# RealView<sup>®</sup> Real-Time Library

**Revision: r3p1**

**RL-USB User Guide**

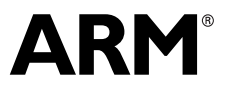

Copyright © 2007 ARM Limited. All rights reserved. ARM DUI 0374A

## **RealView Real-Time Library RL-USB User Guide**

Copyright © 2007 ARM Limited. All rights reserved.

#### **Release Information**

The following changes have been made to this book.

**Change History**

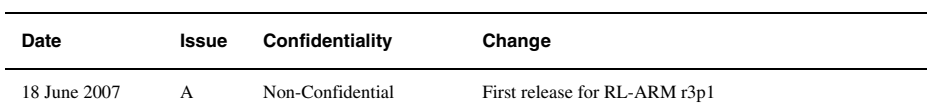

#### **Proprietary Notice**

Words and logos marked with ® or ™ are registered trademarks or trademarks of ARM Limited in the EU and other countries, except as otherwise stated below in this proprietary notice. Other brands and names mentioned herein may be the trademarks of their respective owners.

Neither the whole nor any part of the information contained in, or the product described in, this document may be adapted or reproduced in any material form except with the prior written permission of the copyright holder.

The product described in this document is subject to continuous developments and improvements. All particulars of the product and its use contained in this document are given by ARM in good faith. However, all warranties implied or expressed, including but not limited to implied warranties of merchantability, or fitness for purpose, are excluded.

This document is intended only to assist the reader in the use of the product. ARM Limited shall not be liable for any loss or damage arising from the use of any information in this document, or any error or omission in such information, or any incorrect use of the product.

Where the term ARM is used it means "ARM or any of its subsidiaries as appropriate".

#### **Confidentiality Status**

This document is Non-Confidential. The right to use, copy and disclose this document may be subject to license restrictions in accordance with the terms of the agreement entered into by ARM and the party that ARM delivered this document to.

#### **Product Status**

The information in this document is final, that is for a developed product.

#### **Web Address**

http://www.arm.com

# **Contents RealView Real-Time Library RL-USB User Guide**

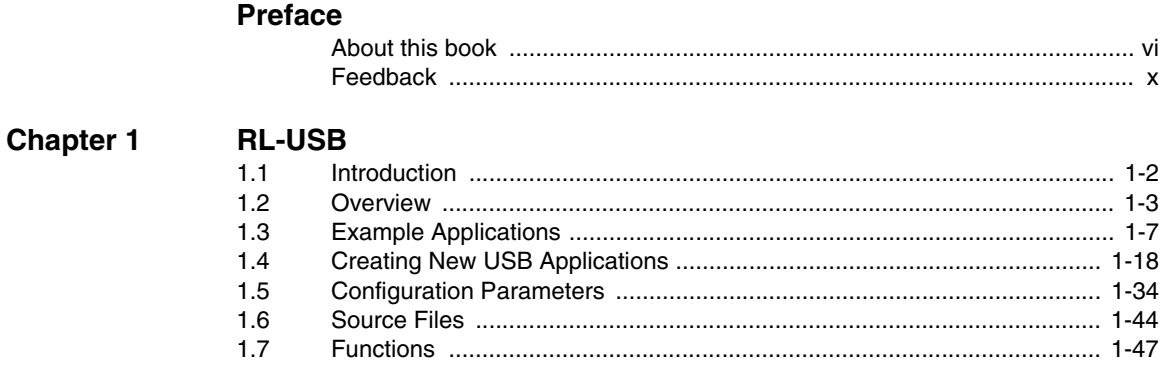

*Contents*

# <span id="page-4-0"></span>**Preface**

This preface introduces the *RealView® Real-Time Library USB* (RL-USB) software stack and its user documentation. It contains the following sections:

- *[About this book](#page-5-1)* on page vi
- *Feedback* [on page x](#page-9-1).

### <span id="page-5-1"></span><span id="page-5-0"></span>**About this book**

This book provides user information for the RealView Real-Time Library USB software stack. It describes how you can use the RL-USB software stack to add a USB interface to your products. It also discusses the features and examples provided in the RL-USB software.

#### **Intended audience**

RL-USB User Guide is aimed at all users of the *RealView Real-Time Library*  $(RL-ARM<sup>m</sup>)$  who want to develop embedded software for USB devices. It is assumed that users are  $C/C++$  programmers who are familiar with RL-ARM, ARM<sup>®</sup> assembly language, and ARM targeted development. Users do not require experience in developing USB applications, but users must have basic familiarity with the standard USB device framework. The user guide assumes that users use μVision®, RealView compiler, and the RTX kernel to develop their USB applications.

#### **Using this book**

This book is organized into the following chapters:

#### **Chapter 1** *RL-USB*

Read this chapter for information on the RealView Real-Time Library USB software stack. It describes how you can configure it and interface to it when you create new applications. It also describes the important functions, which you can modify or use in your applications.

#### **Product revision status**

The r*n*p*n*v*n* identifier indicates the revision status of the product described in this document, where:

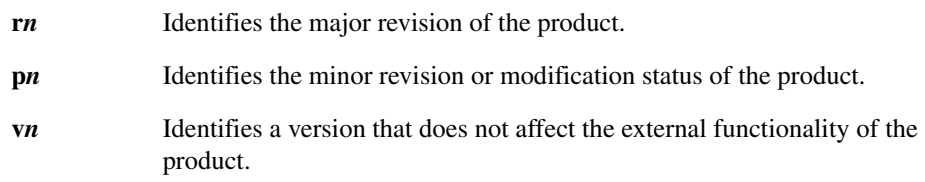

#### **Typographical conventions**

The following typographical conventions are used in this book:

*italic* Highlights important notes, introduces special terminology, denotes internal cross-references, and citations.

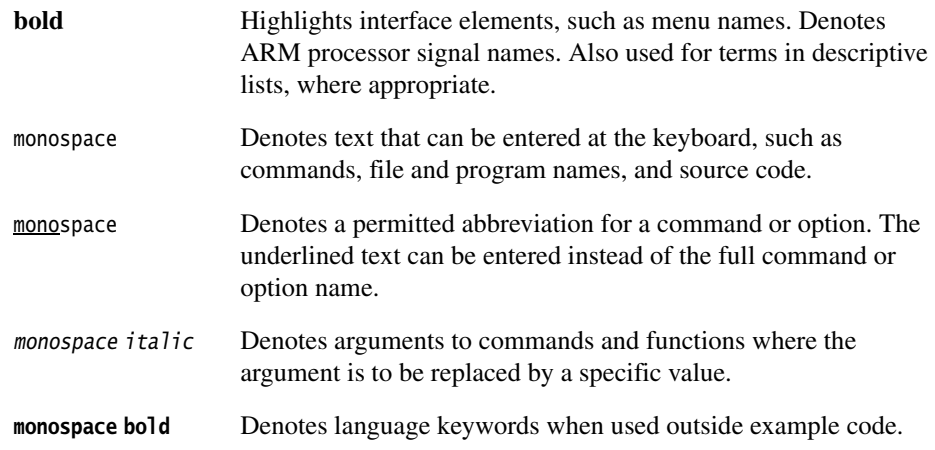

#### **Other conventions**

This document uses other conventions. They are described in the following sections:

- *[Bytes, Halfwords, and Words](#page-6-0)*
- *[Bits, bytes, K, and M](#page-6-1)*.

#### <span id="page-6-0"></span>**Bytes, Halfwords, and Words**

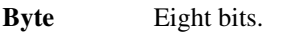

- **Halfword** Two bytes (16 bits).
- **Word** Four bytes (32 bits).

**Quadword** 16 contiguous bytes (128 bits).

#### <span id="page-6-1"></span>**Bits, bytes, K, and M**

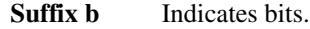

- **Suffix B** Indicates bytes.
- **Suffix K** When used to indicate an amount of memory means 1024. When used to indicate a frequency means 1000.
- **Suffix M** When used to indicate an amount of memory means  $1024^2 = 1048576$ . When used to indicate a frequency means 1 000 000.

#### **Further reading**

This section lists publications from both ARM Limited and third parties that provide additional information on developing code for the ARM family of processors.

ARM periodically provides updates and corrections to its documentation. See http://www.arm.com for current errata sheets, addenda, and the ARM Frequently Asked Questions list. See http://www.keil.com for online manuals, knowledgebase articles, and application notes.

#### **ARM publications**

This book contains information that is specific to the RL-USB software stack supplied with the RealView Real-Time Library for ARM. See the *RL-ARM User's Guide* for information on the other components of the RealView Real-Time Library.

#### **Other publications**

See the following for more information to help you develop USB applications using RL-USB:

- http://www.keil.com
- http://www.usb.org provides the latest USB specifications:
	- *USB Specification*, Revision 2.0, April 2000
	- *USB Device Class Definition for Audio Devices*, March 1998
	- *USB Device Class Definition for Human Interface Devices (HID)*, June 2001
	- *USB Mass Storage Class Bulk-Only Transport*, September 1999
	- *USB Mass Storage Class Specification Overview*, June 2003
	- *USB HID Usage Tables*, June 2001
	- *USB Device Class Definitions for Audio Data Formats*, March 1998
	- *USB Device Class Definitions for Terminal Types*, March 1998.
- http://www.t10.org provides the specifications for SCSI storage interfaces:
	- INCITS, *SCSI Primary Commands 3 (SPC-3)*, May 2005
	- INCITS, *SCSI Block Commands 2 (SBC-2)*, November 2004
	- INCITS, *Reduced Block Commands (RBC)*, August 1999.
- http://www.lvr.com
- Axelson, J., *USB Complete: Everything You Need to Develop Custom USB Peripherals* (third edition, 2005). Lakeview Research, Madison, WI, USA, ISBN 1-931448-02-7.
- Anderson, D. and Dzatko, D., *Universal Serial Bus System Architecture* (second edition, 2001). Addison-Wesley, Boston, MA, USA, ISBN 0-201309-75-0.

# <span id="page-9-1"></span><span id="page-9-0"></span>**Feedback**

ARM Limited welcomes feedback on both the RL-USB and its documentation.

#### **Feedback on the RL-USB**

If you have any problems with the RL-USB software stack, please contact your supplier. To help us provide a rapid and useful response, please give:

- details of the release you are using, including the version number
- details of the platform you are running on, such as the hardware platform, operating system type and version
- a small standalone sample of code that reproduces the problem
- a clear explanation of what you expected to happen, and what actually happened
- sample output illustrating the problem.

#### **Feedback on this book**

If you have any comments on this book, please send email to errata@arm.com giving:

- the document title
- the document number
- the page number(s) to which your comments apply
- a concise explanation of your comments.

General suggestions for additions and improvements are also welcome.

# <span id="page-10-0"></span>Chapter 1 **RL-USB**

This chapter provides user information for the *RealView® Real-Time Library USB* (RL-USB) software stack. It describes how to use the RL-USB software stack to add a USB interface to your products. It also discusses the features and examples provided in the RL-USB software. It contains:

- *[Introduction](#page-11-1)* on page 1-2
- *Overview* [on page 1-3](#page-12-1)
- *[Example Applications](#page-16-1)* on page 1-7
- *[Creating New USB Applications](#page-27-1)* on page 1-18
- *[Configuration Parameters](#page-43-1)* on page 1-34
- *Source Files* [on page 1-44](#page-53-1)
- *Functions* [on page 1-47.](#page-56-1)

## <span id="page-11-1"></span><span id="page-11-0"></span>**1.1 Introduction**

*Universal Serial Bus* (USB) is a serial communication interface between a host and a peripheral device. USB has become very popular because it is expandable, hot-pluggable, and low cost. Almost all peripheral device manufacturers therefore provide a USB interface on their devices to communicate with a host, which in most cases is a Personal Computer.

To use USB communication between a host computer and a device, both the host and the device must implement a USB controller software stack. The *USB Specification* specifies the requirements of the USB host controller software and the USB device controller software. Creating a USB host controller software stack or a USB device controller software stack requires significant work because of the complexity of the USB standard.

RL-USB is a USB device interface that provides a ready-to-use USB device controller software stack. It reduces the work you require to add USB communication to your existing or new ARM®-based products, such as keyboards, digital cameras, and MP3 players. This makes it easy for your applications to perform powerful communication with the computer using USB. The RL-USB stack consists of hardware drivers, USB core functionality, and USB class specific functions, which you can easily configure and interface to from your applications.

 RL-USB provides the USB device controller software stack, which the peripheral device must use. It does not provide the USB host controller software stack, which the host computer must use.

**Note**

— Note –

RL-USB is available in the stand-alone product *RealView Real-Time Library*  $(RL-ARM<sup>TM</sup>)$ , which also contains the RTX kernel (including source code), Flash File System, TCP/IP stack, and CAN drivers. RL-USB requires the RTX kernel to function. You can use RL-USB in your application together with the other components of RL-ARM. To use RL-USB, you must have RealView Microcontroller Development Kit  $(MDK-ARM<sup>m</sup>)$  version 3 running on a Windows 2000 or later operating system. You can then use RL-USB in the applications you develop using μVision®.

The RealView Microcontroller Development Kit from Keil® does not include RL-USB.

# <span id="page-12-1"></span><span id="page-12-0"></span>**1.2 Overview**

This section gives an overview of how the RL-USB software stack functions as a USB device controller. It contains:

- *[Features](#page-12-2)*
- *[Contents of RL-USB](#page-13-0)* on page 1-4
- *[Software stack overview](#page-14-0)* on page 1-5
- *[Using RL-USB](#page-15-0)* on page 1-6.

#### <span id="page-12-2"></span>**1.2.1 Features**

The RL-USB software stack enables you to develop applications that have the following features:

- complies with the USB 2.0 Specification (Hi-Speed USB)
- successfully completes USB-IF Compliance Testing Program
- works with USB 1.1 and Hi-Speed USB systems and peripherals
- works with standard USB host controller drivers on Windows 2000 and later operating systems
- high-speed (480 Mb/s) capable on certain supported USB controllers
- full-speed (12 Mb/s) and low-speed (1.5 Mb/s) capable on all supported USB controllers
- supports control, interrupt, bulk, and isochronous endpoints
- supports various device classes:
	- *Human Interface Device* (HID)
	- Audio Device
	- Mass Storage Device
- supports composite USB devices
- supports DMA mode data transfer
- works with the RL-RTX real-time operating system
- supports various USB device controllers:
	- LPC214x family
	- LPC23xx family
	- STR75x family
	- STR91x family

— AT91SAM7S family.

#### <span id="page-13-0"></span>**1.2.2 Contents of RL-USB**

RL-USB is a USB device interface that you can use to easily and quickly add USB communication to your applications. It contains the source code of several example applications for each of the supported microcontrollers:

- LPC214x family
- LPC23xx family
- STR75x family
- STR91x family
- AT91SAM7S family.

All examples are μVision applications, and you can build them using  $\mu$ Vision (see *[Example Applications](#page-16-1)* on page 1-7 for the folder structure). Each application implements a USB device controller software stack, consisting of the related drivers (see *[Software stack overview](#page-14-0)* on page 1-5), which you can use in your own applications (see *[Creating New USB Applications](#page-27-1)* on page 1-18).

For each of the supported USB controllers, RL-USB provides one or more of the following example applications. Each application demonstrates the use of a different endpoint and transfer type:

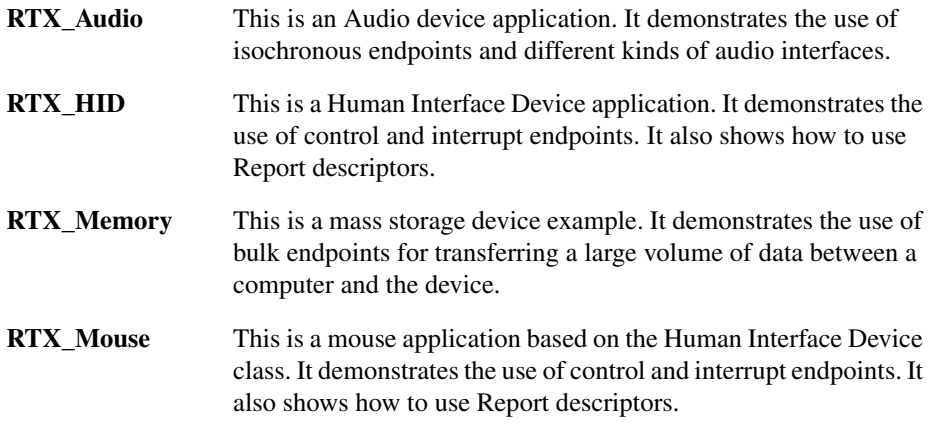

RL-USB also provides a host side application for the RTX\_HID example. This application is called HID\_Client.exe and is present in \ARM\Utilities\HID\_Client1\Release in the Real-Time Library installation folder. The source code is present in \ARM\Utilities\HID\_Client1.

#### <span id="page-14-0"></span>**1.2.3 Software stack overview**

[Figure 1-1 on page 1-6](#page-15-1) shows the RL-USB software stack layers:

- Device controller driver
- USB core driver
- Function driver.

The device controller driver is a hardware dependent layer. This layer is the interface between the USB controller hardware and the USB core driver. The most important function in the device controller driver is the interrupt service routine (USB\_ISR), which serves the USB interrupt generated by the USB controller. When the USB controller hardware receives a data packet from the host or when the host requests data from the device, the USB\_ISR interrupt receives the requests. The interrupt function analyzes what the interrupt is for and sends the appropriate event to the appropriate endpoint task (in the USB core driver layer). The device controller driver also contains routines to read and write to the USB controller's hardware buffer (see *Functions* [on page 1-47](#page-56-1)).

The USB core driver layer is a hardware independent layer. This layer contains the functions that implement the USB requests sent by the host. This layer is an interface between the device controller driver layer and the function driver layer. The most important function in this layer is the USB\_EndPoint0 task. This function analyses all the requests sent to endpoint 0, such as the setup packets. This layer contains a separate task for every endpoint that your application needs.

The function driver layer is also a hardware independent layer. This layer contains USB class-specific functions. Therefore, the functions in this layer depends on the application of your device. RL-USB provides function drivers for a number of classes:

- Audio device
- Human Interface Device (HID)
- Mass storage device (MSC).

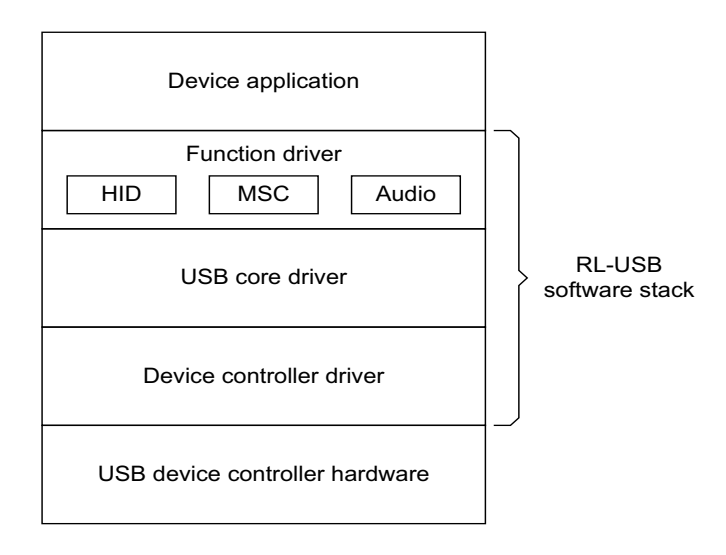

**Figure 1-1 RL-USB software stack**

#### <span id="page-15-1"></span><span id="page-15-0"></span>**1.2.4 Using RL-USB**

RL-USB is easy to use if your application belongs to one of the supported USB classes and if you use one of the supported USB controllers. You must first determine which USB controller and USB class you want to use. Find the corresponding example in the installed folder (see *[Example Applications](#page-16-1)* on page 1-7), and open it in μVision. You must then copy and modify the example source code to suit the requirements of your application. The Configuration Wizard makes it easy to make modifications and configure your application. See *[Creating New USB Applications](#page-27-1)* on page 1-18 for more detail.

# <span id="page-16-1"></span><span id="page-16-0"></span>**1.3 Example Applications**

This section provides a list of all the examples in RL-USB, which demonstrate how to interface to RL-USB in your applications. It describes how to run and test the various example applications. It contains:

- *[List of examples](#page-16-2)*
- *[Running an audio example](#page-17-0)* on page 1-8
- *[Running an HID example](#page-20-0)* on page 1-11
- *[Running a mass storage device example](#page-23-0)* on page 1-14.

#### <span id="page-16-2"></span>**1.3.1 List of examples**

Each example in RL-USB is provided in the form of source code and is contained within a separate folder. The folder also contains the μVision project files. Therefore you can quickly and easily build and test the examples.

<span id="page-16-3"></span>[Table 1-1](#page-16-3) lists the different types of examples present in RL-USB.

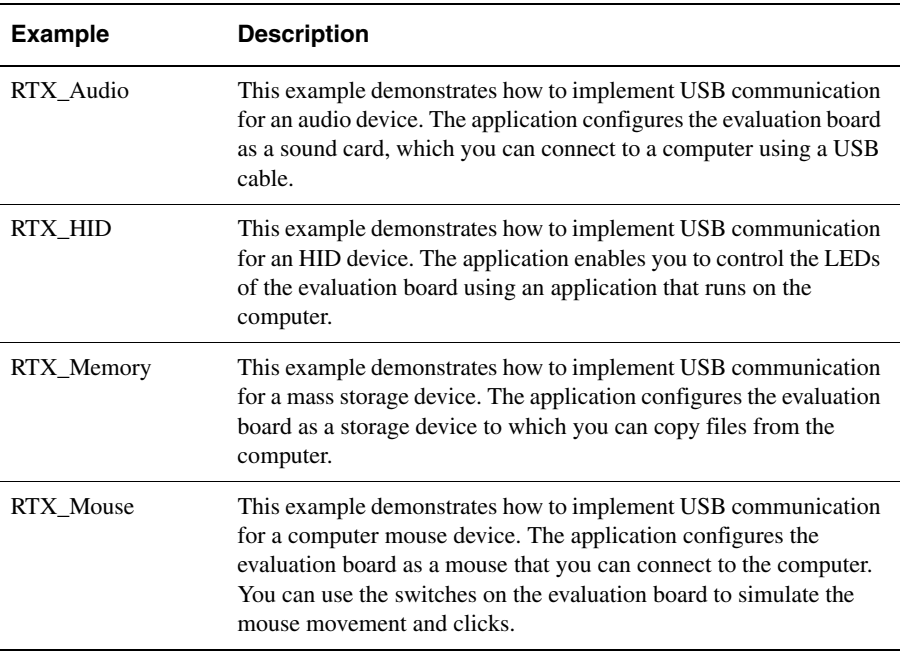

#### **Table 1-1 Types of examples**

<span id="page-17-1"></span>RL-USB provides examples for each of the supported ARM-based USB controllers. [Table 1-2](#page-17-1) shows the supported USB controllers, their source code location, and the example applications they contain.

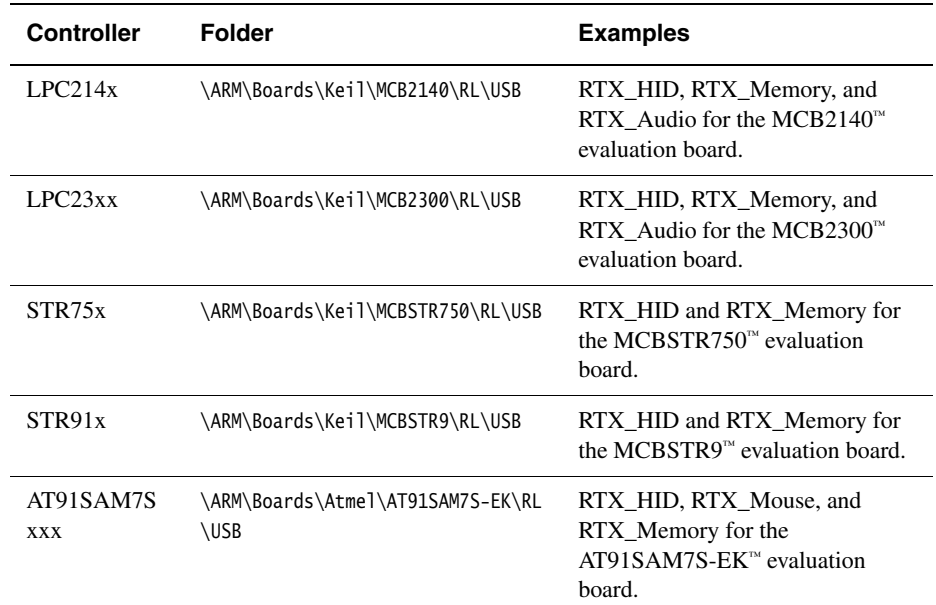

#### **Table 1-2 Folder structure**

#### <span id="page-17-0"></span>**1.3.2 Running an audio example**

This section describes how to build and run the audio example application on the MCB2140 evaluation board. It contains:

- *[Hardware requirements](#page-17-2)*
- *[Building and running the example](#page-18-0)* on page 1-9.

#### <span id="page-17-2"></span>**Hardware requirements**

To test this example, you require:

- an MCB2140 evaluation board from Keil
- a ULINK<sup>®</sup> USB to JTAG adapter from Keil
- a standard USB cable (A-plug to B-plug).

#### <span id="page-18-0"></span>**Building and running the example**

To build and run the example:

- 1. Open the Audio.Uv2 project in \ARM\Boards\Keil\MCB2140\RL\USB\RTX\_Audio using μVision.
- 2. Select **Project**  $\rightarrow$  **Build target** from the menu bar to build the example. The build creates an executable file in the folder \ARM\Boards\Keil\MCB2140\RL\USB\RTX\_Audio\Obj.
- 3. Ensure that the MCB2140 board is configured for the ULINK® USB to JTAG adapter (see the *MCB2140 User's Guide* for the jumper settings). Connect the ULINK adapter to the JTAG connector on the MCB2140 evaluation board and to your computer using the USB cable. Power the MCB2140 evaluation board by connecting it to the host computer using another USB cable.
- 4. Select **Flash**  $\rightarrow$  **Download** from the menu bar to download the executable file into the flash device on the MCB2140 board. The board is now configured as a sound card.
- 5. Disconnect the USB cable (power) from the evaluation board for 10 seconds. Then reconnect the USB cable. Windows might show a "Found New Hardware" message to indicate that it recognizes the audio device. It then automatically loads the correct host driver.
- 6. You can check the status of this USB audio device in the Device Manager panel. From the **Control Panel**, double click **System**. Select the **Hardware** tab. Then select **Device Manager**. In the **Sound, video and game controllers** group (see [Figure 1-2 on page 1-10\)](#page-19-0), double click **USB Audio Device**. This represents the Keil MCB2140 speaker. Check that this device is enabled and working properly.

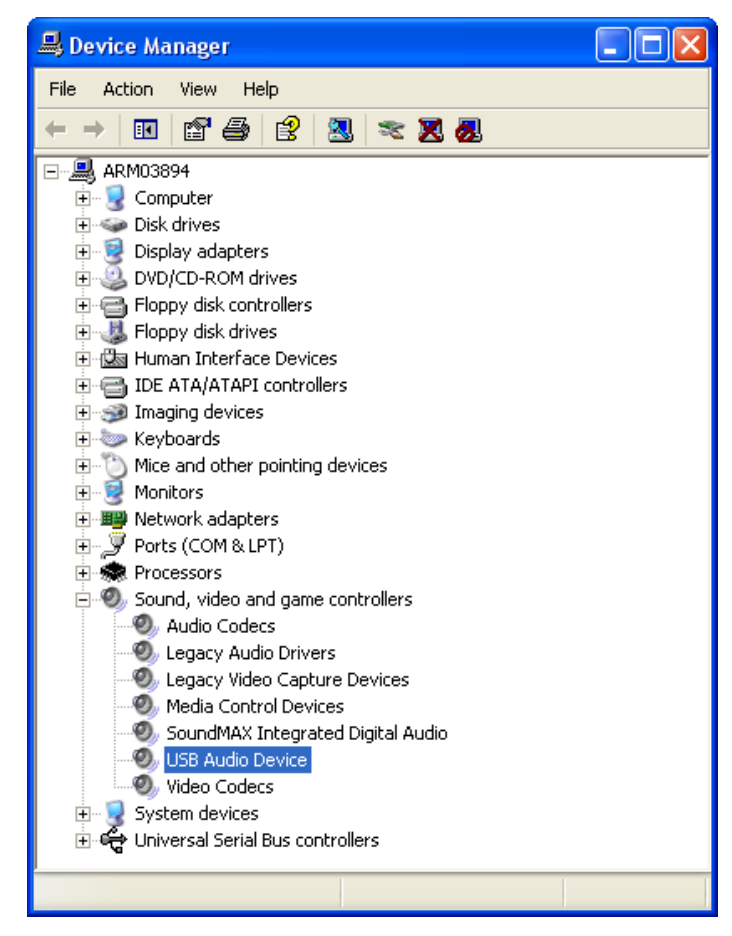

**Figure 1-2 USB audio device**

<span id="page-19-0"></span>7. Ensure that the Keil MCB2140 audio device is selected as the default playback device. From the **Control Panel**, double click **Sounds and Audio Devices**. Select the **Audio** tab. Ensure that Keil MCB2140 Speaker is selected as the default Sound playback device (see [Figure 1-3 on page 1-11\)](#page-20-1).

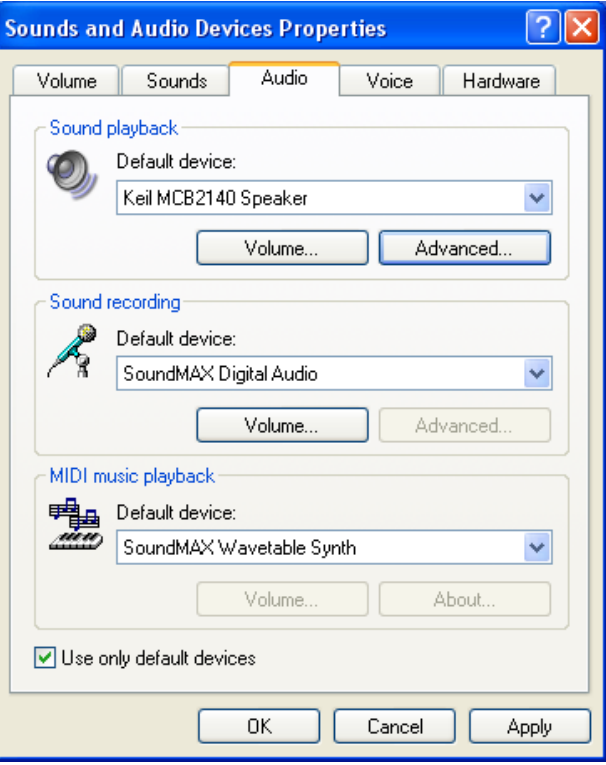

**Figure 1-3 Select Keil MCB2140 as the default playback device**

- <span id="page-20-1"></span>8. You can now play any sound on the computer (for example using Windows Media Player), and the Keil MCB2140 speaker produces the sound.
- 9. You can adjust the volume using the Speaker Volume Control in Windows. Select **start** → **All Programs** → **Accessories** → **Entertainment** → **Volume Control**.
- 10. You can also control the volume using the POT1 potentiometer on the MCB2140 evaluation board. The LEDS on the evaluation board indicate the level of volume.

#### <span id="page-20-0"></span>**1.3.3 Running an HID example**

This section describes how to build and run the Human Interface Device (HID) example application on the MCBSTR9 evaluation board. It contains:

- *[Hardware requirements](#page-17-2)* on page 1-8
- *[Building and running the example](#page-18-0)* on page 1-9.

#### **Hardware requirements**

To test this example, you require:

- an MCBSTR9 evaluation board from Keil
- a ULINK® USB to JTAG adapter from Keil
- a standard USB cable (A-plug to B-plug).

#### **Building and running the example**

To build and run the example:

- 1. Open the HID.Uv2 project in \ARM\Boards\Keil\MCBSTR9\RL\USB\RTX\_HID using μVision.
- 2. Select **Project**  $\rightarrow$  **Build target** from the menu bar to build the example. The build creates an executable file in the folder \ARM\Boards\Keil\MCBSTR9\RL\USB\RTX\_HID\Obj.
- 3. Ensure that the MCBSTR9 board is configured for the ULINK® USB to JTAG adapter (see the *MCBSTR9 User's Guide* for the jumper settings). Connect the ULINK adapter to the JTAG connector on the MCBSTR9 evaluation board and to your computer using the USB cable. Power the MCBSTR9 evaluation board by connecting it to the host computer using another USB cable.
- 4. Select **Flash**  $\rightarrow$  **Download** from the menu bar to download the executable file into the flash device on the MCBSTR9 board.
- 5. Disconnect the USB cable (power) from the evaluation board for 10 seconds. Then reconnect the USB cable. Windows might show a "Found New Hardware" message to indicate that it recognizes the HID device. It then automatically loads the correct host driver.
- 6. You can check the status of this USB HID device in the Device Manager panel. From the **Control Panel**, double click **System**. Select the **Hardware** tab. Then select **Device Manager**. In the **Human Interface Devices** group (see [Figure 1-4](#page-22-0)  [on page 1-13\)](#page-22-0), double click **USB Human Interface Device**. This represents the Keil MCBSTR9 evaluation board. Check that this device is enabled and working properly.

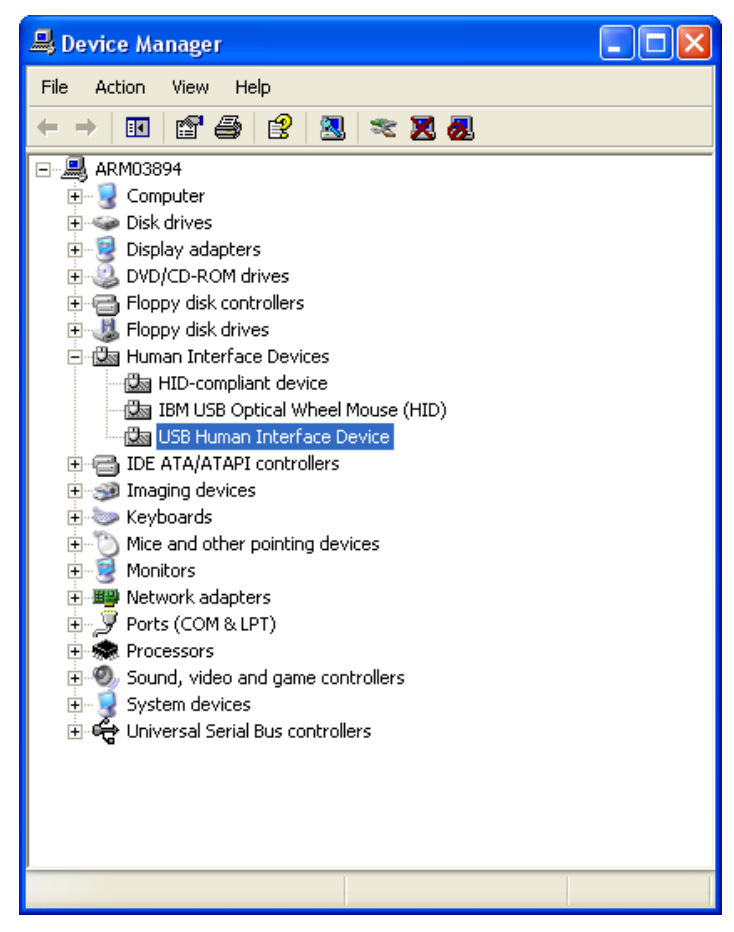

**Figure 1-4 USB human interface device**

<span id="page-22-0"></span>7. You can now start the HIDClient.exe application in the folder \ARM\Utilities\HID\_Client1\Release. In the HID Client application window, select **Keil MCBSTR9 HID** from the device drop down menu. [Figure 1-5 on](#page-23-1)  [page 1-14](#page-23-1) shows the HID client application.

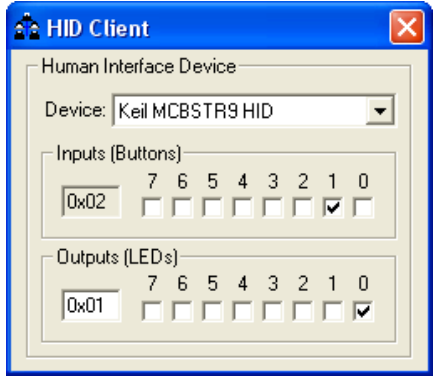

**Figure 1-5 HID client application**

8. Select the **Outputs (LEDs)** box **0** and check that the corresponding LED on the board turns on. Press and hold the INT6 button on the board and check that the **Inputs (Buttons)** box **1** is selected in the HID Client. You can control the state of the LEDs using the HID Client. You can also use the HID client to read the state of the buttons on the evaluation board.

#### <span id="page-23-1"></span><span id="page-23-0"></span>**1.3.4 Running a mass storage device example**

This section describes how to build and run the mass storage device example application on the MCB2140 evaluation board. It contains:

- *[Hardware requirements](#page-17-2)* on page 1-8
- *[Building and running the example](#page-18-0)* on page 1-9.

#### **Hardware requirements**

To test this example, you require:

- an MCB2140 evaluation board from Keil
- a ULINK<sup>®</sup> USB to JTAG adapter from Keil
- a standard USB cable (A-plug to B-plug).

#### **Building and running the example**

To build and run the example:

1. Open the Memory.Uv2 project in \ARM\Boards\Keil\MCB2140\RL\USB\RTX\_Memory using μVision.

- 2. Select **Project**  $\rightarrow$  **Build target** from the menu bar to build the example. The build creates an executable file in the folder \ARM\Boards\Keil\MCB2140\RL\USB\RTX\_Memory\Obj.
- 3. Ensure that the MCB2140 board is configured for the ULINK® USB to JTAG adapter (see the *MCB2140 User's Guide* for the jumper settings). Connect the ULINK adapter to the JTAG connector on the MCB2140 evaluation board and to your computer using the USB cable. Power the MCB2140 evaluation board by connecting it to the host computer using another USB cable.
- 4. Select **Flash**  $\rightarrow$  **Download** from the menu bar to download the executable file into the flash device on the MCB2140 board.
- 5. Disconnect the USB cable (power) from the evaluation board for 10 seconds. Then reconnect the USB cable. Windows might show a "Found New Hardware" message to indicate that it recognizes the audio device. It then automatically loads the correct host driver.
- 6. You can check the status of this USB mass storage device in the Device Manager panel. From the **Control Panel**, double click **System**. Select the **Hardware** tab. Then select **Device Manager**. In the **Universal Serial Bus controllers** group (see [Figure 1-6 on page 1-16\)](#page-25-0), double click **USB Mass Storage Device**. This represents the Keil MCB2140 board. Check that this device is enabled and working properly.

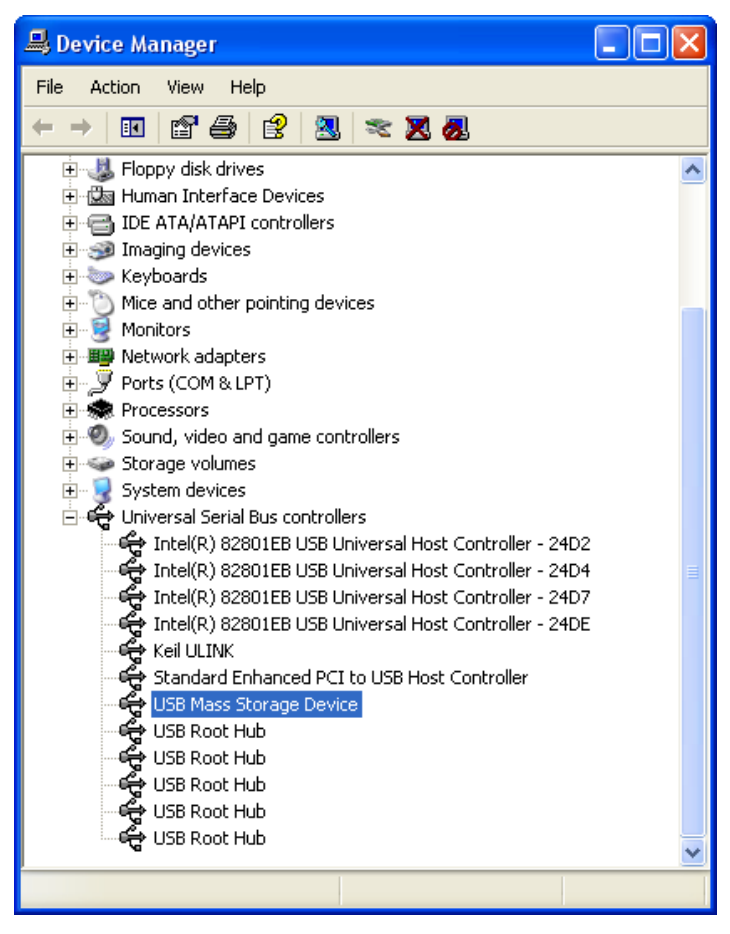

**Figure 1-6 USB mass storage device**

- <span id="page-25-0"></span>7. You can now open Windows File Explorer and find the removable disk named LPC2148 USB.
- 8. Open the file README.TXT from the USB storage device. Modify this file and save it back to the USB storage device using a different filename. You can transfer files between the USB storage device and your host computer.

 The MCB2140 board provides only 16 kB of storage space, which is part of the LPC2148 microcontroller's onboard RAM. Therefore it loses its contents if the board loses power.

 $-$  Note  $-$ 

- 9. The LEDs on the MCB2140 board show the mass storage device activities:
	- LED P1.16 turns on when the USB device is performing read access.
	- LED P1.17 turns on when the USB device is performing write access.
	- LED P1.22 turns on when the USB device is configured.
	- LED P1.23 turns on when the USB device is suspended.

# <span id="page-27-1"></span><span id="page-27-0"></span>**1.4 Creating New USB Applications**

This section describes the steps involved in adding the USB interface to your new or existing applications. It describes the changes you must make to the RL-USB software stack to integrate it safely into your application. It contains:

- *[Creating a new HID application](#page-27-2)*
- *[Creating a new audio application](#page-31-0)* on page 1-22
- *[Creating a new mass storage application](#page-34-0)* on page 1-25
- *[Creating a new composite device application](#page-37-0)* on page 1-28.

#### <span id="page-27-2"></span>**1.4.1 Creating a new HID application**

This section describes the changes you must make to RL-USB to integrate it into an HID application. It contains:

- *[Using the RL-USB HID template](#page-27-3)*
- *[Adding an OUT pipe to an existing HID application](#page-29-0)* on page 1-20.

#### <span id="page-27-3"></span>**Using the RL-USB HID template**

You can use the HID template to create applications for mice, keyboards, or other control devices. This section describes how to use one of the provided HID examples as a template to add USB communication to your application:

- 1. RL-USB supports several USB controllers (see *[List of examples](#page-16-2)* on page 1-7). In the installed folder \ARM\Boards, identify the USB controller that your application uses. You must use the HID example in this \ARM\Boards\…\…\RL\USB folder as a template.
- 2. Copy all the source files  $(*.c$  and  $*.s)$  and header files  $(*.h)$  from the RTX\_HID example folder into your existing or new application folder. If you are creating a new application, also copy the project file HID.Uv2 file from the example folder.
- 3. Open your project using μVision. If your application is an already existing project, then add all the new \*.c source files to your project using the **Add Files to Group** option in μVision.
- 4. Now you can configure the RL-USB software stack as required by your application (see *[Configuration Parameters](#page-43-1)* on page 1-34). For example in usbcfg.h:
	- enable the events you want to handle (you must provide the event handling code in usbuser.c)
	- ensure that the define USB\_HID is set to 1.
- 5. The RL-USB HID example has a simple function which requires it to send and receive one byte of data (representing LEDs and buttons) from the host computer. You can modify it to suit the requirements of your application (see the *USB Device Class Definition for Human Interface Devices (HID)* specification for more information):
	- If your application has to send or receive more data, or if your application has to represent the data differently, you must modify:
		- usbdesc.c (to modify the report descriptor, HID\_ReportDescriptor, and the endpoint's wMaxPacketSize field of the configuration descriptor)
		- demo.c (to enlarge the buffer InReport or OutReport, as required, to store the largest data packet, wMaxPacketSize, of the endpoint you use)
		- hiduser.c (to modify HID\_GetReport and HID\_SetReport to copy all the data from the host or to write all the data to the endpoint 0 buffer (EP0Buf), depending on the endpoint 0 maximum packet size).
	- If you want to use an additional endpoint, you must modify:
		- usbuser.c (to provide the appropriate USB\_EndPoint<Number> function to read or write to the endpoint buffer)
		- usbcfg.h (to activate the necessary endpoints using the define USB\_EP\_EVENT)
		- usbdesc.c (to define the endpoint descriptor and modify the fields bNumEndpoints and wTotalLength in the configuration descriptor).

You must also modify demo.c (SetOutReport and GetInReport functions) or provide your own main application module to generate the data required by the host or to use all the data from the host.

- 6. In the string descriptor (USB\_StringDescriptor), in usbdesc.c, you can modify the labels for:
	- manufacturer name
	- product name
	- serial number of the product
	- interface name.

If you change the length of any of these strings, then you must also modify the corresponding bLength field, in the string descriptor, to show the new length.

- 7. In the configuration descriptor (USB\_ConfigDescriptor), in usbdesc.c, you can modify certain settings to suit your product:
	- If your device is self powered, you must change the value of the field bmAttributes to USB\_CONFIG\_SELF\_POWERED|USB\_CONFIG\_POWERED\_MASK. You can also use |USB\_CONFIG\_REMOTE\_WAKEUP if you want the host to control when your device can use the remote wakeup feature.
- You can modify the maximum power requirement (field bMaxPower).
- You must modify the index of the interface string (field iInterface) if you modify the string descriptor (USB\_StringDescriptor).
- You can optionally modify the country code (field bCountryCode).

See the *USB Specification* for more information on what each field in the descriptor means and what requirements that imposes on your application.

- 8. In the device descriptor (USB\_DeviceDescriptor), in usbdesc.c, you can modify certain settings to suit your product:
	- If you modify the string descriptor, you must also modify the indices of the manufacturer name string (field iManufacturer), product name string (field iProduct), and serial number string (field iSerialNumber).
	- You can modify the vendor ID (field idVendor), product ID (field idProduct), and device release number (field bcdDevice).
- 9. Select **Project**  $\rightarrow$  **Options for Target** from the menu bar to display the build options. In the **Target** tab of the build options, select RTX Kernel for the **Operating system**. Build your application and run it on the target hardware (see *[Running an HID example](#page-20-0)* on page 1-11).
- 10. Windows 2000 and later versions provide USB host controller drivers that is sufficient for applications that use the existing features of RL-USB. If Windows does not support the functionality you add to RL-USB, then you must also provide your own host controller driver. Also, depending on your application, you might have to develop a host side application, using the Windows Driver Development Kit, to communicate with your USB device.

#### <span id="page-29-0"></span>**Adding an OUT pipe to an existing HID application**

The HID example in RL-USB uses endpoint 0 and endpoint 1. However, endpoint 1 only implements the IN pipe. This means that it only transfers data from the device to the host. This section describes the changes you must make to implement an OUT pipe using endpoint 1 so that you can use endpoint 1 to transfer data from the host to the device. You must make changes to the files usbdesc.c and usbuser.c from the provided HID example application:

- 1. Open one of provided HID examples in μVision.
- 2. In the configuration descriptor (USB\_ConfigDescriptor), in usbdesc.c, add a new endpoint descriptor after the end of the existing endpoint descriptor. The new endpoint descriptor describes the OUT pipe for endpoint 1.

```
const U8 USB_ConfigDescriptor[] = 
{
      /* End of endpoint 1 IN pipe descriptor *//* Begin endpoint 1, OUT pipe descriptor */USB_ENDPOINT_DESC_SIZE, // bLength
  USB_ENDPOINT_DESCRIPTOR_TYPE, // bDescriptorType
  USB_ENDPOINT_OUT(1), // bEndpointAddress
  USB_ENDPOINT_TYPE_INTERRUPT, // bmAttributes = interrupt transfer
  WBVAL(0x0040), // wMaxPacketSize = 64 bytes
  0x20, \frac{1}{2} bInterval = 32 ms
  /* End of endpoint 1 OUT pipe descriptor *//* Terminator */
  \Omega}
```
- 3. In the configuration descriptor:
	- increase the number of endpoints (field bNumEndpoints) to 0x02
	- increase the total length of the configuration descriptor (field wTotalLength) by USB\_ENDPOINT\_DESC\_SIZE.

```
WBVAL( \sqrt{W} // wTotalLength
  USB_CONFIGUARTION_DESC_SIZE +
  USB_INTERFACE_DESC_SIZE +
  HID_DESC_SIZE +
  USB_ENDPOINT_DESC_SIZE * 2
),
```
4. Modify the USB\_EndPoint1 function in usbuser.c to handle the event USB\_EVT\_OUT. void USB\_EndPoint1 (void) \_\_task

```
{
 U16 evt;
 for (;;)
  {
   /* Wait for IN or OUT signal from the host */os_evt_wait_or(USB_EVT_IN | USB_EVT_OUT, 0xFFFF); 
   evt = os\_evt\_get(); /* Get the current event */
   if (evt = USB_EVT_IN)
    {
      /* Function to update or obtain the data (InReport) that needs to be
sent to the host */
      GetInReport(); 
      /* Write 1 byte to the endpoint IN pipe */USB_WriteEP(0x81, &InReport, sizeof(InReport)); 
    }
   else /* evt = USB_EVT_0UT */
    {
      /* Read one byte from the endpoint OUT pipe */USB_ReadEP (0x01, &OutReport);
      /* Function to use the read data (OutReport) as needed by your
```

```
application. */
      SetOutReport();
    }
  }
}
```
5. Build and run the application on the target board to verify that it works. See *[Running an HID example](#page-20-0)* on page 1-11 for more information.

#### <span id="page-31-0"></span>**1.4.2 Creating a new audio application**

This section describes the changes you must make to RL-USB to integrate it into an audio application. It contains:

• *[Using the RL-USB audio template](#page-31-1)*.

#### <span id="page-31-1"></span>**Using the RL-USB audio template**

You can use the audio template to create applications for speakers, microphones, or other audio devices. This section describes how to use one of the provided audio examples as a template to add USB communication to your audio application:

- 1. RL-USB supports several USB controllers (see *[List of examples](#page-16-2)* on page 1-7). In the installed folder \ARM\Boards, identify the USB controller that your application uses. You must use the audio example in this \ARM\Boards\…\…\RL\USB folder as a template.
- 2. Copy all the source files (\*.c and \*.s) and header files (\*.h) from the RTX\_Audio example folder into your existing or new application folder. If you are creating a new application, also copy the project file Audio.Uv2 file from the example folder. If there is no audio example for your USB controller, then you can use the source files from one of the other examples in the same USB controller folder. However, you must copy the class dependent files from the audio example of another USB controller:
	- usbdesc.c
	- adcuser.c
	- usbuser.c
	- demo.c
	- usbdesc.h
	- adcuser.h
	- audio.h
	- demo.h.

These source files might contain hardware dependent code, which you must modify to suit your USB controller.

- 3. Open your project using  $\mu$ Vision. If your application is an already existing project, then add all the new \*.c source files to your project using the **Add Files to Group** option in μVision.
- 4. Now you can configure the RL-USB software stack as required by your application (see *[Configuration Parameters](#page-43-1)* on page 1-34). For example in usbcfg.h:
	- enable the events you want to handle (you must provide the event handling code in usbuser.c)
	- ensure that the define USB AUDIO is set to 1.
- 5. The RL-USB audio example has a simple function which enables it to receive a stream of audio data from the host and send it to a speaker. You can modify it for your application's requirements (see the *USB Device Class Definition for Audio Devices* specification for more information):
	- a. If you want to use an additional AudioStreaming interface to stream different audio data or format, either from the host to the device or from the device to the host, you must modify:
		- usbuser.c (to provide the appropriate USB\_EndPoint<Number> function and to handle the SOF event)
		- usbcfg.h (to activate the necessary endpoints using the define USB\_EP\_EVENT)
		- usbdesc.c (to define the AudioStreaming descriptor and modify fields bNumInterfaces and wTotalLength in the configuration descriptor).

Use the existing functionality in the files as a template for your modifications. You must also modify demo.c or provide your main application module.

- b. If you want to extend the AudioControl interface with more units or features, you must modify:
	- adcuser.c (to handle the additional class specific requests in the ADC\_IF\_SetRequest and ADC\_IF\_GetRequest functions)
	- usbdesc.c (to define the interfaces for the additional units in the configuration descriptor).

Use the existing functionality in the files as a template for your modifications. You must also modify demo.c or provide your main application module.

**Note**

- The audio example in RL-USB provides one AudioControl interface consisting of:
	- Input Terminal
	- **Output Terminal**
- Feature Unit consisting of mute and volume features.
- The AudioControl interface in the example is a collection of one AudioStreaming interface. The AudioStreaming interface has a zero bandwidth alternate setting and a general format (PCM) streaming interface.
- 6. In the string descriptor (USB\_StringDescriptor), in usbdesc.c, you can modify the labels for:
	- manufacturer name
	- product name
	- serial number of the product
	- interface name.

If you change the length of any of these strings, then you must also modify the corresponding bLength field, in the string descriptor, to show the new length.

- 7. In the configuration descriptor (USB\_ConfigDescriptor), in usbdesc.c, you can modify certain settings to suit your product:
	- If your device is self powered, you must change the value of the field bmAttributes to USB\_CONFIG\_SELF\_POWERED|USB\_CONFIG\_POWERED\_MASK. You can also use |USB\_CONFIG\_REMOTE\_WAKEUP if you want the host to control when your device can use the remote wakeup feature.
	- You can modify the maximum power requirement (field bMaxPower).
	- You must modify the index of the interface string (field iInterface) if you modify the string descriptor (USB\_StringDescriptor).

See the *USB Specification* for more information on what each field in the descriptor means and what requirements that imposes on your application.

- 8. In the device descriptor (USB\_DeviceDescriptor), in usbdesc.c, you can modify certain settings to suit your product:
	- If you modify the string descriptor, you must also modify the indices of manufacturer name string (field iManufacturer), product name string (field iProduct), and serial number string (field iSerialNumber).
	- You can modify the vendor ID (field idVendor), product ID (field idProduct), and device release number (field bcdDevice).
- 9. Select **Project**  $\rightarrow$  **Options for Target** from the menu bar to display the build options. In the **Target** tab of the build options, select RTX Kernel for the **Operating system**. Build your application and run it on the target hardware (see *[Running an audio example](#page-17-0)* on page 1-8).

10. Windows 2000 and later versions provide USB host controller drivers that is sufficient for applications that use the existing features of RL-USB. If Windows does not support the functionality you add to RL-USB, then you must also provide your own host controller driver. Also, depending on your application, you might have to develop a host side application, using the Windows Driver Development Kit, to communicate with your USB device.

#### <span id="page-34-0"></span>**1.4.3 Creating a new mass storage application**

This section describes the changes you must make to RL-USB to integrate it into a mass storage application. It contains:

• *[Using the RL-USB MSC template](#page-34-1)*.

#### <span id="page-34-1"></span>**Using the RL-USB MSC template**

You can use the MSC template to create applications for USB sticks, cameras, or other external storage devices. This section describes how to use one of the provided memory examples as a template to add USB communication to your mass storage application:

- 1. RL-USB supports several USB controllers (see *[List of examples](#page-16-2)* on page 1-7). In the installed folder \ARM\Boards, identify the USB controller that your application uses. You must use the memory example in this  $\ARM\Boards\$ .....  $\R\bigcup\SB$  folder as a template.
- 2. Copy all the source files  $(*.c$  and  $*.s)$  and header files  $(*.h)$  from the RTX\_Memory example folder into your existing or new application folder. If you are creating a new application, also copy the project file Memory.Uv2 file from the example folder.
- 3. Open your project using μVision. If your application is an already existing project, then add all the new \*.c source files to your project using the **Add Files to Group** option in μVision.
- 4. Now you can configure the RL-USB software stack as required by your application (see *[Configuration Parameters](#page-43-1)* on page 1-34). For example in usbcfg.h:
	- enable the events you want to handle (you must provide the event handling code in usbuser.c)
	- ensure that the define USB MSC is set to 1.
- 5. The RL-USB memory example has a simple function which enables you to transfer files to and from the host computer and the device's onboard RAM. You can modify it for your application's requirements (see the *USB Mass Storage Class Bulk-Only Transport* specification for more information):
	- If you want to add alternate interfaces or endpoints, you must modify:
		- usbuser.c (to provide the appropriate USB\_EndPoint<Number> functions)
		- usbcfg.h (to activate the necessary endpoints using the define USB\_EP\_EVENT)
		- usbdesc.c (to define the interface or endpoint descriptors and modify the fields bNumInterfaces, bNumEndpoints and wTotalLength in the configuration descriptor)
		- mscuser.c (to obtain and use the data from the new endpoints as needed).

Use the existing functionality in the files as a template for your modifications. You must also modify memory.c or provide your main application module.

- If you want to use a different mass storage medium (rather than the onboard RAM), you must modify the functions MSC\_MemoryRead, MSC\_MemoryWrite, and MSC\_MemoryVerify in mscuser.c.
- Modify the function MSC\_Inquiry in mscuser.c to show your vendor ID, product ID, and product revision level.
- In mscuser.h, you can reduce the value of the define MSC\_MAX\_PACKET to a lower power of 2 if you want to reduce RAM usage. Ensure that the same value is used in the endpoint descriptors (field wMaxPacketSize), in the configuration descriptor, in usbdesc.c.
- In mscuser.h, you must change the value of the define MSC\_MemorySize to show the number of bytes available in your mass storage medium.

**Note**

 The Windows default driver only supports the SCSI subclass for mass storage applications. This supports flash drives and hard disk drives. If your application uses a different storage medium, then you must change the subclass code (field bInterfaceSubClass) in the configuration descriptor and provide the required protocol commands in mscuser.c. You must also provide your own USB host controller driver in this case.

- 6. In the string descriptor (USB\_StringDescriptor), in usbdesc.c, you can modify the labels for:
	- manufacturer name
	- product name
- serial number of the product
- interface name.

If you change the length of either of these strings, then you must also modify the corresponding bLength field, in the string descriptor, to show the new length.

- 7. In the configuration descriptor (USB\_ConfigDescriptor), in usbdesc.c, you can modify certain settings to suit your product:
	- If your device is self powered, you must change the value of the field bmAttributes to USB\_CONFIG\_SELF\_POWERED|USB\_CONFIG\_POWERED\_MASK. You can also use |USB\_CONFIG\_REMOTE\_WAKEUP if you want the host to control when your device can use the remote wakeup feature.
	- You can modify the maximum power requirement (field bMaxPower).
	- You must modify the index of the interface string (field iInterface) if you modify the string descriptor (USB\_StringDescriptor).

See the *USB Specification* for more information on what each field in the descriptor means and what requirements that imposes on your application.

- 8. In the device descriptor (USB\_DeviceDescriptor), in usbdesc.c, you can modify certain settings to suit your product:
	- If you modify the string descriptor, you must also modify the indices of manufacturer name string (field iManufacturer), product name string (field iProduct), and serial number string (field iSerialNumber).
	- You can modify the vendor ID (field idVendor), product ID (field idProduct), and device release number (field bcdDevice).
- 9. Select **Project**  $\rightarrow$  **Options for Target** from the menu bar to display the build options. In the **Target** tab of the build options, select RTX Kernel for the **Operating system**. Build your application and run it on the target hardware (see *[Running a mass storage device example](#page-23-0)* on page 1-14).
- 10. Windows 2000 and later versions provide USB host controller drivers that is sufficient for applications that use the existing features of RL-USB. If Windows does not support the functionality you add to RL-USB, then you must also provide your own host controller driver. Also, depending on your application, you might have to develop a host side application, using the Windows Driver Development Kit, to communicate with your USB device.

# **1.4.4 Creating a new composite device application**

This section describes the how to create a composite device application that uses the HID, audio, and mass storage classes in one configuration. You can use this approach to create a device using any combination of the classes:

- 1. RL-USB supports several USB controllers (see *[List of examples](#page-16-0)* on page 1-7). In the installed folder \ARM\Boards, identify the USB controller that your application uses. You must use the examples in this \ARM\Boards\…\…\RL\USB folder as the templates.
- 2. Copy all the source files  $(*.c$  and  $*.s)$  and header files  $(*.h)$  from the RTX HID, RTX\_Audio, and RTX\_Memory example folders into your existing or new application folder. You can overwrite the files that have the same name. If there is no audio example for your USB controller, then you must copy the audio class dependent files from the audio example of another USB controller (see *[Using the](#page-31-0)  [RL-USB audio template](#page-31-0)* on page 1-22).
- 3. Using a prefix to identify the files, copy and rename the files demo.c, demo.h, usbuser.c, usbdesc.c, and usbdesc.h from each class into your application folder. For example copy the file usbdesc.c from the RTX\_HID example and rename it to hid\_usbdesc.c in your application folder.
- 4. Merge the unique contents of the different prefix\_usbdesc.h files into a single file called usbdesc.h
- 5. Rename one of the *prefix\_usbdesc.c* files to usbdesc.c. From the remaining prefix\_usbdesc.c files, copy the unique section of code representing the interfaces and endpoints in the configuration descriptor (USB\_ConfigDescriptor), and paste the contents one after the other at the end of the configuration descriptor, in usbdesc.c, before the null terminator field. For example in the RTX Memory example's usbdesc.c file, the interface and endpoint descriptors that you must copy are located between the field bMaxPower and the null terminator:

```
/* Interface 0, Alternate Setting 0, MSC Class */
USB_INTERFACE_DESC_SIZE, /* bLength */
USB_INTERFACE_DESCRIPTOR_TYPE, /* bDescriptorType */
0 \times 00, \frac{1}{2} bInterfaceNumber \frac{1}{2}0x00, /* bAlternateSetting */
0x02, /* bNumEndpoints */
USB_DEVICE_CLASS_STORAGE, /* bInterfaceClass */
MSC_SUBCLASS_SCSI, /* bInterfaceSubClass */
MSC_PROTOCOL_BULK_ONLY, /* bInterfaceProtocol */
0 \times 62, \frac{1}{2} and \frac{1}{2} interface \frac{1}{2}/* Bulk In Endpoint */
USB_ENDPOINT_DESC_SIZE, /* bLength */
USB_ENDPOINT_DESCRIPTOR_TYPE, /* bDescriptorType */
```
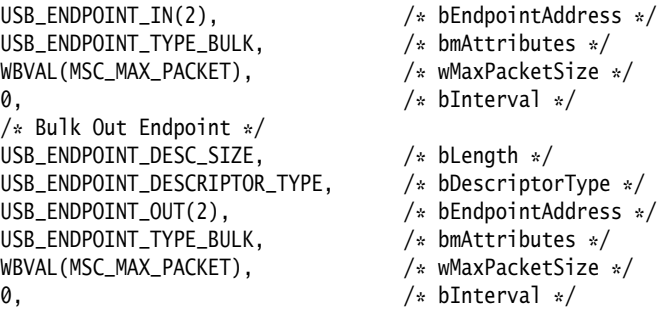

Ensure you include the files audio.h, msc.h, and hid.h using **#include** in usbdesc.c. You can delete the other prefix\_usbdesc.c and prefix\_usbdesc.h files.

- 6. You must modify the configuration descriptor (USB\_ConfigDescriptor) in usbdesc.c:
	- Give each interface a unique interface number (field bInterfaceNumber) starting from 0.
	- Change the field bNumInterfaces to correspond to the number of interfaces in the application. In this example, there are 4 interfaces:
		- HID interface
		- AudioControl interface
		- AudioStreaming interface
		- Mass storage interface.
	- Modify the field wTotalLength to reflect the total length of the configuration descriptor. In this example, set the value to:

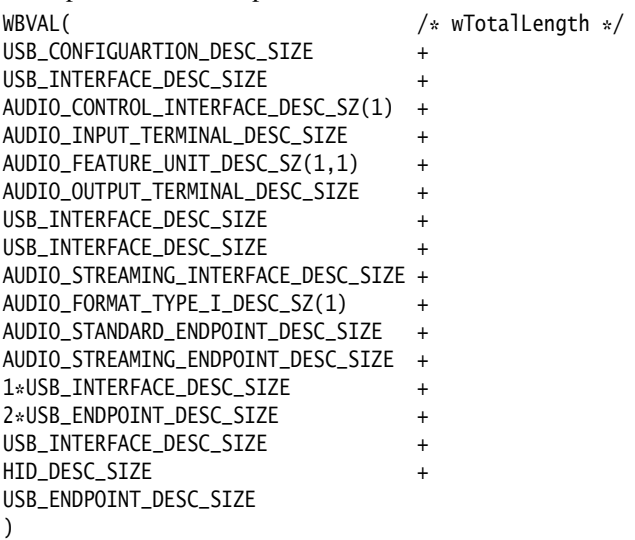

See the *USB Specification* for more information on the descriptors.

- 7. Now you can configure the RL-USB software stack as required by your application using the Configuration Wizard (see *[Configuration Parameters](#page-43-0)* on [page 1-34](#page-43-0)). For example in usbcfg.h:
	- Enable the events you want to handle (you must provide the event handling code in usbuser.c)
	- Ensure that the defines USB\_HID, USB\_AUDIO, and USB\_MSC are set to 1.
	- Ensure that the define USB\_IF\_NUM supports the number of interfaces in the application. In this example, ensure that the value is 4 or more.
	- Activate the necessary endpoints using the define USB\_EP\_EVENT. In this example, set the value to 0x000F because the example composite device uses the first 4 endpoints.
	- Assign unique values to the defines that number the interfaces. Ensure that this value matches with the interface number (field bInterfaceNumber) you give in the configuration descriptor (usbdesc.c). For example:

#define USB\_HID\_IF\_NUM 0 #define USB\_MSC\_IF\_NUM 1 #define USB\_ADC\_CIF\_NUM 2 #define USB\_ADC\_SIF1\_NUM 3 #define USB\_ADC\_SIF2\_NUM 4

To avoid a clash in endpoint numbers, each of the individual examples uses a different endpoint number for its interface. Therefore you do not have to change the endpoint numbers in the configuration descriptor.

- 8. Rename one of the prefix\_usbuser.c files to usbuser.c. In the file usbuser.c, you must provide the functions to handle:
	- endpoint events
	- USB device events
	- USB core events.

You can copy these functions from the remaining *prefix\_usbuser.c* files. In particular, copy:

- function USB\_EndPoint1 from RTX\_HID example's usbuser.c
- function USB\_EndPoint2 from RTX\_Memory example's usbuser.c
- function USB\_EndPoint3 from RTX\_Audio example's usbuser.c
- handling of the event USB\_EVT\_SOF (function USB\_Device) from RTX\_Audio example's usbuser.c.

You can provide your own code to handle the other device and core events (see *[Configuration Parameters](#page-43-0)* on page 1-34). Ensure that usbuser.c includes the file mscuser.h using **#include**. When you have copied the necessary code sections into usbuser.c, you can delete the remaining prefix\_usbuser.c files.

- 9. Merge memory.c and both *prefix\_demo.c* files to create a single main application file called demo.c:
	- Rename one of the *prefix\_demo.c* files to demo.c.
	- Copy the unique contents from the second prefix\_demo.c and memory.c files to demo.c. This includes unique global variables and functions.
	- Merge the unique contents from the functions demo (RTX\_Audio and RTX\_HID examples) and memory (RTX\_memory example).

You can now delete the files prefix\_demo.c and memory.c.

10. Merge the unique contents of the application header files memory.h and both prefix\_demo.h to create a single main application header file with the name demo.h. Ensure that this header file is included in usbuser.c and in the main application file demo.c. You can now delete the files memory.h and *prefix\_*demo.h.

- Note -

Do not include memory.h in the files usbuser.c and demo.c.

11. You now have the complete set of source files in your application folder. Create a new application in μVision or open your existing project using μVision. Then add all the new \*.c source files to your project using the **Add Files to Group** option in μVision (see [Figure 1-7 on page 1-32\)](#page-41-0).

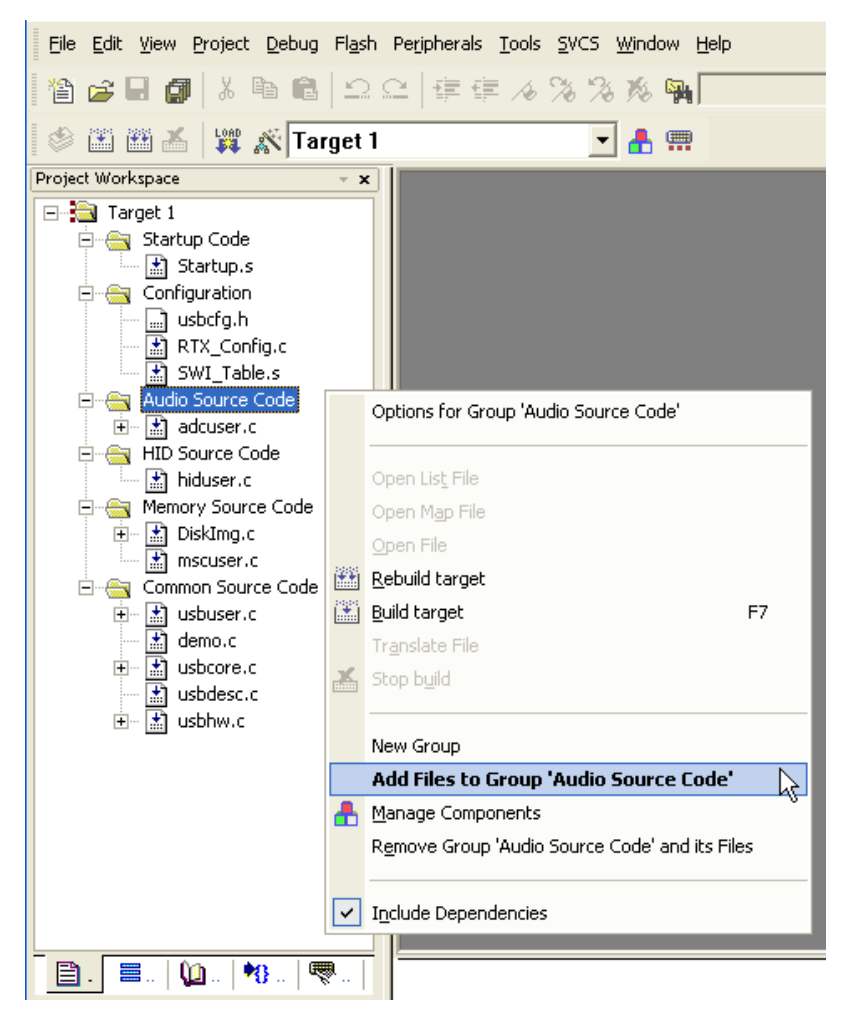

#### **Figure 1-7 Add source files for composite device**

- <span id="page-41-0"></span>12. In the string descriptor (USB\_StringDescriptor), in usbdesc.c, you can modify the labels for:
	- manufacturer name
	- product name
	- serial number of the product
	- interface name.

If you change the length of any of these strings, then you must also modify the corresponding bLength field, in the string descriptor, to show the new length.

- 13. In the configuration descriptor (USB\_ConfigDescriptor), in usbdesc.c, you can modify certain settings to suit your product:
	- If your device is self powered, you must change the value of the field bmAttributes to USB\_CONFIG\_SELF\_POWERED|USB\_CONFIG\_POWERED\_MASK. You can also use |USB\_CONFIG\_REMOTE\_WAKEUP if you want the host to control when your device can use the remote wakeup feature.
	- You can modify the maximum power requirement (field bMaxPower).
	- You must modify the index of the interface string (field iInterface) if you modify the string descriptor (USB\_StringDescriptor).

See the *USB Specification* for more information on what each field in the descriptor means and what requirements that imposes on your application.

- 14. In the device descriptor (USB\_DeviceDescriptor), in usbdesc.c, you can modify certain settings to suit your product:
	- If you modify the string descriptor, you must also modify the indices of manufacturer name string (field iManufacturer), product name string (field iProduct), and serial number string (field iSerialNumber).
	- You can modify the vendor ID (field idVendor), product ID (field idProduct), and device release number (field bcdDevice).
- 15. Select **Project**  $\rightarrow$  **Options for Target** from the menu bar to display the build options. In the **Target** tab of the build options, select RTX Kernel for the **Operating system**. Build your application and run it on the target hardware (see *[Running a mass storage device example](#page-23-0)* on page 1-14).
- 16. Windows 2000 and later versions provide USB host controller drivers that is sufficient for applications that use the existing features of RL-USB. If Windows does not support the functionality you add to RL-USB, then you must also provide your own host controller driver. Also, depending on your application, you might have to develop a host side application, using the Windows Driver Development Kit, to communicate with your USB device.

# <span id="page-43-0"></span>**1.5 Configuration Parameters**

This section describes how to configure RL-USB for your product. It contains:

- *[Using the Configuration Wizard](#page-43-1)*
- *[USB Configuration](#page-44-0)* on page 1-35
- *[USB Event Handlers](#page-47-0)* on page 1-38
- *[USB Class Support](#page-50-0)* on page 1-41.

# <span id="page-43-1"></span>**1.5.1 Using the Configuration Wizard**

μVision provides an easy-to-use interface to configure the RL-USB for your product requirements. This is called the Configuration Wizard interface, and you can use it to configure all the parameters present in the configuration file usbcfg.h. To access the Configuration Wizard, open the usbcfg.h file in μVision, and then click on the **Configuration Wizard** tab. [Figure 1-8 on page 1-35](#page-44-1) shows the Configuration Wizard interface. In the Configuration Wizard interface, you can select the events you want to use in your application, and you can set the values of the other defines that are present in usbcfg.h.

The configurable parameters in the Configuration Wizard are categorized into:

• *[USB Configuration](#page-44-0)* on page 1-35

This contains product, application, and controller specific configuration.

• *[USB Event Handlers](#page-47-0)* on page 1-38

This enables you to select the events that your application requires notification about.

• *[USB Class Support](#page-50-0)* on page 1-41

This makes it easy for you to enable class specific code so that your application can use one or more of the HID, audio, and mass storage classes.

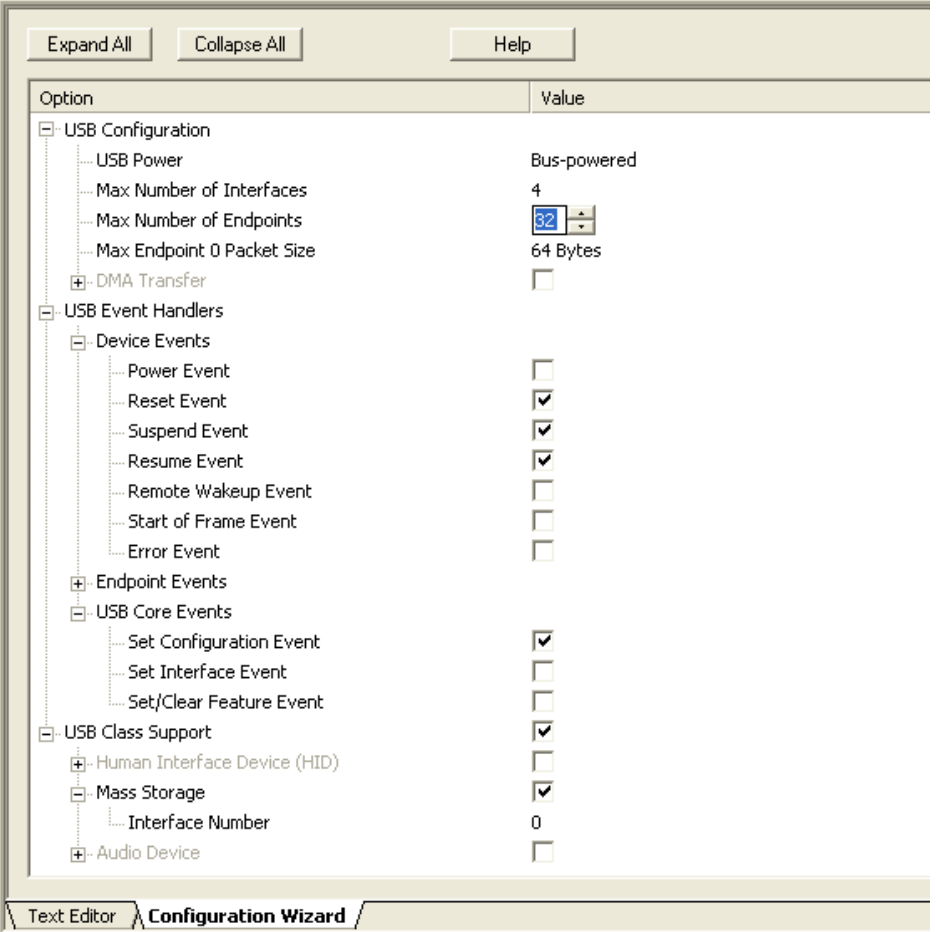

# **Figure 1-8 RL-USB Configuration Wizard**

# <span id="page-44-1"></span><span id="page-44-0"></span>**1.5.2 USB Configuration**

The USB configuration category enables you to configure your product or application's general USB requirements. Some of the parameters are only available for certain USB controllers. This section contains:

- *[Application configuration](#page-45-0)* on page 1-36
- *[Configuration for LPC controllers from NXP](#page-46-0)* on page 1-37
- *[Configuration for STR controllers from ST Microelectronics](#page-46-1)* on page 1-37.

# <span id="page-45-0"></span>**Application configuration**

The general USB configuration parameters are:

• USB Power

Use the **USB Power** parameter to specify whether your product is self powered or USB bus powered. This parameter corresponds to the define USB\_POWER in usbcfg.h.

# **define** USB\_POWER 0 // The device is bus powered.

Max Number of Interfaces

Use the **Max Number of Interfaces** parameter to specify the maximum number of interfaces that your application uses. Specifying a maximum limit for the number of interfaces enables RL-USB to optimize the RAM space. This parameter corresponds to the define USB\_IF\_NUM in usbcfg.h.

# **define** USB\_IF\_NUM 4 // The application can use up to 4 interfaces.

Max Number of Endpoints

Use the **Max Number of Endpoints** parameter to specify the maximum number of endpoints that your application uses. Specifying a maximum limit for the number of endpoints enables RL-USB to optimize the RAM space. This parameter corresponds to the define USB\_EP\_NUM in usbcfg.h.

 $-$  Note -

 Your USB controller hardware might impose restrictions on the number of endpoints you can use.

# **define** USB\_EP\_NUM 32 // The application can use up to 32 endpoints.

Max Endpoint 0 Packet Size

**Note**

Use the **Max Endpoint 0 Packet Size** parameter to specify the maximum packet size that endpoint  $\theta$  can handle. This parameter corresponds to the define USB\_MAX\_PACKET0 in usbcfg.h.

# **define** USB\_MAX\_PACKET0 64 // The maximum packet size for endpoint 0 is 64.

 You cannot use RL-USB to configure the speed (low speed, full speed, or high speed) of your device. You must configure this using the board hardware. See the *USB Specification* for more information.

# <span id="page-46-0"></span>**Configuration for LPC controllers from NXP**

The LPC214x and LPC23xx USB controllers provide additional configurable features:

• DMA Transfer

Use the **DMA Transfer** parameter to enable or disable *Dynamic Memory Access* (DMA) transfer for one or more endpoint. If you do not use DMA mode, RL-USB can save code space by not compiling in the DMA specific code. This parameter corresponds to the define USB\_DMA in usbcfg.h.

# **define** USB\_DMA 0 // The application does not use DMA mode.

Endpoint 0 Out

Endpoint 0 In

…

Endpoint 15 Out

Endpoint 15 In

After you enable **DMA Transfer**, use the **Endpoint <n> Out** and **Endpoint <n> In** parameters to enable the endpoints that you want to use **DMA Transfer** for. For example, enabling **Endpoint 1 Out** configures the USB controller to use DMA mode for OUT transfers on endpoint 1 if DMA Transfer is enabled. These parameters correspond to the bit fields of the define USB\_DMA\_EP in usbcfg.h.

**Note**

The USB controller might restrict which endpoints can use the DMA mode.

# **define** USB\_DMA\_EP 0x0000000C // Endpoints 1 OUT and 1 IN use DMA mode.

# <span id="page-46-1"></span>**Configuration for STR controllers from ST Microelectronics**

The STR75x and STR91x USB controllers provide additional configurable features:

USB\_DBL\_BUF\_EP

Use the bit fields of the define USB\_DBL\_BUF\_EP, in usbcfg.h, to specify which endpoints use the double buffer feature. A value of 1 configures it to use a double buffer. A value of 0 configures it to use a single buffer. The bit position denotes the endpoint number.

— Note —

This parameter is not present in the Configuration Wizard.

# **define** USB\_DBL\_BUF\_EP 0x0000 // None of the endpoints use double buffer.

# <span id="page-47-0"></span>**1.5.3 USB Event Handlers**

The USB Event Handlers category enables you to configure which USB events your application is notified about. You can enable event notification by selecting the event in the Configuration Wizard. If you enable an event, then RL-USB notifies your application when the event occurs. The events are categorized into:

• *[Device Events](#page-47-1)*

**Note**

- *[Endpoint Events](#page-48-0)* on page 1-39
- *[USB Core Events](#page-49-0)* on page 1-40.

 The device events and core events in the Configuration Wizard have a corresponding define in usbcfg.h, which you can use to enable or disable the event. A value of 1 enables the event, and a value of 0 disables the event.

# <span id="page-47-1"></span>**Device Events**

The device events signal a change to the device state. If the event is enabled, then when the event occurs, the main interrupt service routine sends the event to the USB\_Device task. To use the event, you must enable it, and then write your own code in the USB\_Device task to perform the function that your application requires (see *[USB\\_Device](#page-66-0)* [on page 1-57\)](#page-66-0). The device events are:

Power Event

The power event occurs either when the 5 V power supply from USB bus is disconnected or connected. The power on event flag is USB\_EVT\_POWER\_ON. The power off event flag is USB\_EVT\_POWER\_OFF. You can enable or disable this event using the define USB\_POWER\_EVENT in usbcfg.h.

# **define** USB\_POWER\_EVENT 0 // Power event is disabled.

**Reset Event** 

The reset event occurs when the USB controller receives a USB reset (bus reset) signal from the host computer. The reset event flag is USB\_EVT\_RESET. You can enable or disable this event using the define USB\_RESET\_EVENT in usbcfg.h.

# **define** USB\_RESET\_EVENT 1 // Reset event is enabled.

Suspend Event

The suspend event occurs when there has been no activity on the USB bus for 3 ms, which causes the device to go into power down mode. The suspend event flag is USB\_EVT\_SUSPEND. You can enable or disable this event using the define USB\_SUSPEND\_EVENT in usbcfg.h.

- # **define** USB\_SUSPEND\_EVENT 1 // Suspend event is enabled.
- Resume Event

The resume event occurs when the USB controller leaves the suspend state and becomes active again. This typically occurs when the host sends a resume signal or when any other activity occurs on the USB bus. The resume event flag is USB\_EVT\_RESUME. You can enable or disable this event using the define USB\_RESUME\_EVENT in usbcfg.h.

# **define** USB\_RESUME\_EVENT 1 // Resume event is enabled.

• Remote Wakeup Event

The remote wakeup event occurs when the device resumes activity from the suspended state by itself. The remote wakeup event flag is USB\_EVT\_WAKEUP. You can enable or disable this event using the define USB\_WAKEUP\_EVENT in usbcfg.h.

# **define** USB\_WAKEUP\_EVENT 0 // Remote wakeup event is disabled.

Start of Frame Event

The *Start of Frame* (SOF) event occurs when the USB controller receives a SOF signal from the host computer. The SOF event flag is USB\_EVT\_SOF. You can enable or disable this event using the define USB\_SOF\_EVENT in usbcfg.h.

# **define** USB\_SOF\_EVENT 0 // Start of frame event is disabled.

**Error Event** 

The error event occurs when the USB controller detects an error on the USB bus. The error event flag is USB\_EVT\_ERROR. You can enable or disable this event using the define USB\_ERROR\_EVENT in usbcfg.h.

# **define** USB\_ERROR\_EVENT 0 // Error event is disabled.

# <span id="page-48-0"></span>**Endpoint Events**

Endpoints are the crucial link between the host computer and your application. You can use RL-USB to configure which endpoints your application uses. You can enable the endpoint by selecting the appropriate **Endpoint <n> Event** in the Configuration Wizard. When the host computer wants to send or receive data from an endpoint, the corresponding endpoint event occurs.

**Note**

The USB controller hardware might restrict the number of endpoints you can use. It might also restrict which endpoint you can use for which type of transfer (see the hardware manual of your USB controller).

Endpoint  $\theta$  is always enabled by default, and you must not disable it because all setup communication occurs using endpoint 0.

For each endpoint you enable, RL-USB creates a separate endpoint task (named from USB\_EndPoint0 to USB\_EndPoint15) in usbuser.c. In the endpoint task, you must provide your code to handle one or more of the endpoint event flags:

USB\_EVT\_OUT

This event occurs when the host has sent some data to your application using a specific endpoint. When this event occurs, you must read the data from the USB controller hardware's endpoint buffer.

• USB\_EVT\_IN

This event occurs when the host wants to obtain some data from your application using a specific endpoint. When this event occurs, you must write the data into the USB controller hardware's endpoint buffer.

You can also enable the endpoints your application requires by using the bit fields of the define USB\_EP\_EVENT in usbcfg.h. A bit value of 1 enables the endpoint, and a bit value of 0 disables the endpoint. The bit field position denotes the endpoint number (0 to 15). After enabling the required endpoints, you can add your own code in the USB\_EndPoint<Number> function, in usbuser.c, to process the endpoint events as required by your application. See *[USB\\_EndPoint<Number>](#page-68-0)* on page 1-59 for more information.

**Note**

- For each endpoint you enable, you must provide configuration information in the form of an endpoint descriptor as part of the configuration descriptor in usbdesc.c.
- Each bit in the define USB\_EP\_EVENT represents a logical endpoint, which can represent up to two physical endpoints (one for the IN direction and one for the OUT direction). See the hardware manual to learn how the USB controller numbers the physical endpoints for each logical endpoint.

# **define** USB\_EP\_EVENT 0x0005 // Enable endpoints 0 and 2. Disable all other endpoints.

#### <span id="page-49-0"></span>**USB Core Events**

USB core events signal a change to the USB feature or configuration. If the event is enabled, then when the event occurs, the USB\_Endpoint0 function sends the event to the USB\_Core task. To use the event, you must enable it, and then write your own code in the USB\_Core task to perform the function that your application requires (see *[USB\\_Core](#page-67-0)* on [page 1-58](#page-67-0)). The USB core events are:

Set Configuration Event

The set configuration event occurs when the host computer changes the current configuration of the USB device. The set configuration event flag is USB\_EVT\_SET\_CFG. You can enable or disable this event using the define USB\_CONFIGURE\_EVENT in usbcfg.h.

# **define** USB\_CONFIGURE\_EVENT 1 // Set configuration event is enabled.

Set Interface Event

The set interface event occurs when the host computer changes the alternate interface setting of any interface of the USB device. The set interface event flag is USB\_EVT\_SET\_IF. You can enable or disable this event using the define USB\_INTERFACE\_EVENT in usbcfg.h.

# **define** USB\_INTERFACE\_EVENT 0 // Set interface event is disabled.

Set/Clear Feature Event

The set feature event occurs when the host computer sets or clears one of the USB device features:

- Device Remote Wakeup
- Endpoint Halt.

The set feature event flag is USB\_EVT\_SET\_FEATURE. The clear feature event flag is USB\_EVT\_CLR\_FEATURE. You can enable or disable this event using the define USB\_FEATURE\_EVENT in usbcfg.h.

# **define** USB\_FEATURE\_EVENT 0 // Set/clear feature event is disabled.

### <span id="page-50-0"></span>**1.5.4 USB Class Support**

The USB Class Support category contains parameters that make it easy for you to enable and use one or more of the USB classes in your application.

You can enable support for a class, by selecting it in the Configuration Wizard. If you enable support for a class, then RL-USB compiles in the required code. You can therefore save code space by disabling the classes that your application does not need. The class support parameters are:

USB Class Support

Select the **USB Class Support** parameter if your application uses either of the HID, Mass Storage or Audio classes. This parameter corresponds to the define USB\_CLASS in usbcfg.h.

# **define** USB\_CLASS 1 // The application uses standard USB classes.

• Human Interface Device (HID)

Select the **Human Interface Device (HID)** parameter if your application uses the Human Interface Device class. This parameter corresponds to the define USB\_HID in usbcfg.h.

# **define** USB\_HID 0 // The application does not use the HID class.

Mass Storage

Select the **Mass Storage** parameter if your application uses the Mass storage device class. This parameter corresponds to the define USB\_MSC in usbcfg.h.

# **define** USB\_MSC 0 // The application does not use the mass storage device class.

• Audio Device

Select the **Audio Device** parameter if your application uses the audio device class. This parameter corresponds to the define USB\_AUDIO in usbcfg.h.

# **define** USB\_AUDIO 1 // The application uses the audio device class.

Each class you enable must also have a unique interface number, which you can configure in the Configuration Wizard. The value of the interface number is irrelevant if you do not enable the class that it applies to. The interface number parameters are:

• Interface Number (HID)

Use the **Interface Number** parameter (of the HID class) to specify the interface number of the HID class as specified in the configuration descriptor. This parameter corresponds to the define USB\_HID\_IF\_NUM in usbcfg.h.

# **define** USB\_HID\_IF\_NUM 0 // The HID class interface number is 0.

• Interface Number (Mass Storage)

Use the **Interface Number** parameter (of the Mass Storage class) to specify the interface number of the mass storage class as specified in the configuration descriptor. This parameter corresponds to the define USB\_MSC\_IF\_NUM in usbcfg.h.

# **define** USB\_MSC\_IF\_NUM 1 // The MSC interface number is 1.

• Control Interface Number

Use the **Control Interface Number** parameter to specify the interface number of the audio control interface (of the Audio class) as specified in the configuration descriptor. This parameter corresponds to the define USB\_ADC\_CIF\_NUM in usbcfg.h.

# **define** USB\_ADC\_CIF\_NUM 0 // The audio control interface number is 0.

Streaming Interface 1 Number

Use the **Streaming Interface 1 Number** parameter to specify the interface number of the first audio streaming interface (of the Audio class) as specified in the configuration descriptor. This parameter corresponds to the define USB\_ADC\_SIF1\_NUM in usbcfg.h.

# **define** USB\_ADC\_SIF1\_NUM 1 // The first audio streaming interface number is 1.

Streaming Interface 2 Number

Use the **Streaming Interface 2 Number** to specify the interface number of the second audio streaming interface (of the Audio class) as specified in the configuration descriptor. This parameter corresponds to the define USB\_ADC\_SIF2\_NUM in usbcfg.h.

# **define** USB\_ADC\_SIF2\_NUM 2 // The second audio streaming interface number is 2.

**Note**

 The class support and interface number parameters in the Configuration Wizard have a corresponding define in usbcfg.h. You can also enable support for a class by setting its define value to 1. Setting it to 0 disables support for that class.

# **1.6 Source Files**

This section describes the source files that make up the RL-USB software stack. The source files for the example applications are located in the folder \ARM\Boards\VendorName\BoardName\RL\USB\ApplicationName where:

*VendorName* is the name of the microcontroller vendor or evaluation board vendor *BoardName* is the name of the evaluation board *ApplicationName* is the name of the example application.

<span id="page-53-0"></span>See *[Example Applications](#page-16-1)* on page 1-7 for the folder structure and examples. [Table 1-3](#page-53-0) describes all the source files provided with RL-USB.

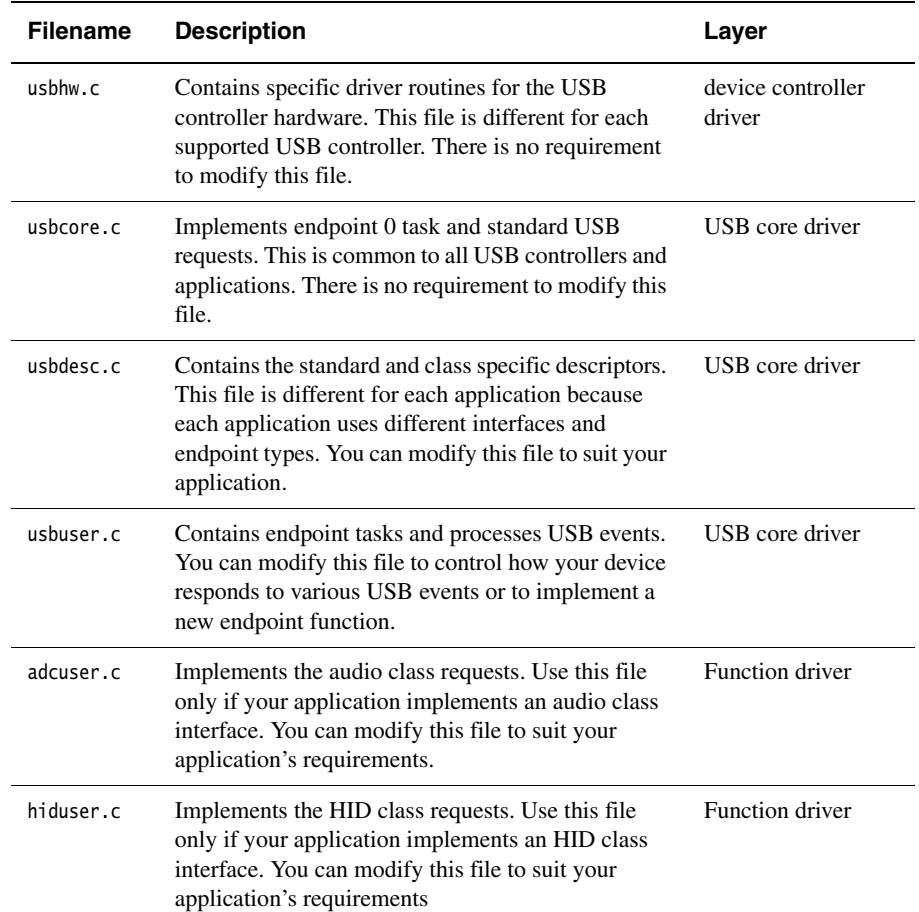

#### **Table 1-3 Source files in RL-USB**

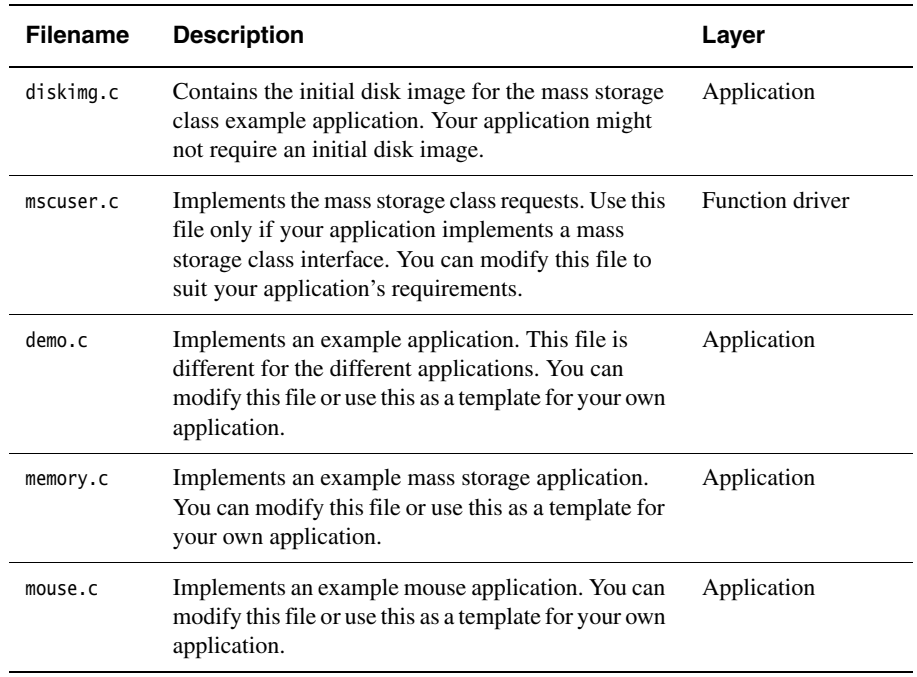

# **Table 1-3 Source files in RL-USB (continued)**

<span id="page-54-0"></span>[Table 1-4](#page-54-0) describes all the header files provided with RL-USB.

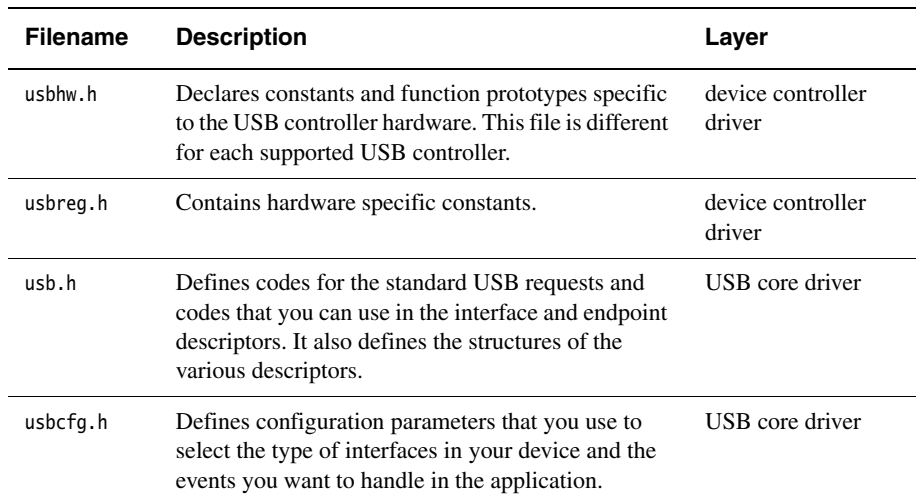

#### **Table 1-4 Header files in RL-USB**

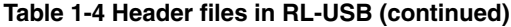

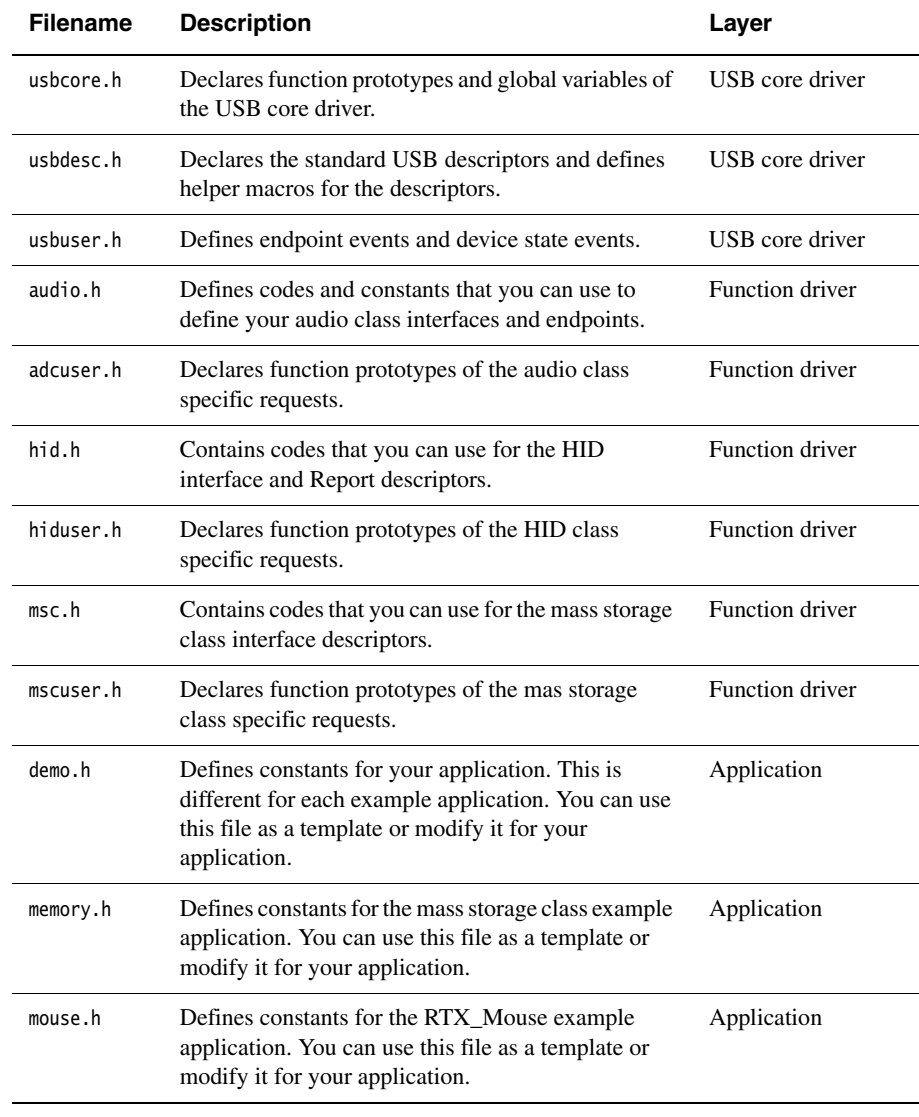

# $-$  Note  $-$

 $\overline{\phantom{0}}$ 

 Some example applications might contain additional source files for LCD related or other functionality.

# **1.7 Functions**

This section describes the RL-USB functions that are important to understand so that you can use RL-USB software stack in your own products. It contains:

- *[Function Overview](#page-56-0)*
- *USB\_ISR* [on page 1-51](#page-60-0)
- *[USB\\_ReadEP](#page-61-0)* on page 1-52
- *[USB\\_WriteEP](#page-62-0)* on page 1-53
- *[USB\\_EndPoint0](#page-63-0)* on page 1-54
- *USB\_Init* [on page 1-55](#page-64-0)
- *[USB\\_Connect](#page-65-0)* on page 1-56
- *USB\_Device* [on page 1-57](#page-66-0)
- *USB\_Core* [on page 1-58](#page-67-0)
- *[USB\\_EndPoint<Number>](#page-68-0)* on page 1-59
- *[USB\\_TaskInit](#page-69-0)* on page 1-60
- *[ADC\\_IF\\_GetRequest](#page-70-0)* on page 1-61
- *[ADC\\_IF\\_SetRequest](#page-71-0)* on page 1-62
- *[FIQ\\_Handler](#page-72-0)* on page 1-63
- *[HID\\_GetReport](#page-73-0)* on page 1-64
- *[HID\\_SetReport](#page-74-0)* on page 1-65
- *[MSC\\_MemoryRead](#page-76-0)* on page 1-67
- *[MSC\\_MemoryWrite](#page-77-0)* on page 1-68
- *[MSC\\_MemoryVerify](#page-78-0)* on page 1-69
- *[MSC\\_Inquiry](#page-79-0)* on page 1-70.

# <span id="page-56-0"></span>**1.7.1 Function Overview**

The RL-USB functions are categorized into:

- *[Hardware layer functions](#page-57-0)* on page 1-48
- *[USB core layer functions](#page-57-1)* on page 1-48
- *[Startup functions](#page-58-0)* on page 1-49
- *[User configurable functions](#page-58-1)* on page 1-49
- *[Audio class functions](#page-59-0)* on page 1-50
- *[HID class functions](#page-59-1)* on page 1-50
- *[Mass storage class functions](#page-60-1)* on page 1-51.

# <span id="page-57-0"></span>**Hardware layer functions**

<span id="page-57-2"></span>RL-USB provides hardware layer functions for each supported USB controller. You can use these functions to interface to the USB controller hardware. [Table 1-5](#page-57-2) shows the important hardware layer functions. Each function is described in more detail in the subsequent sections.

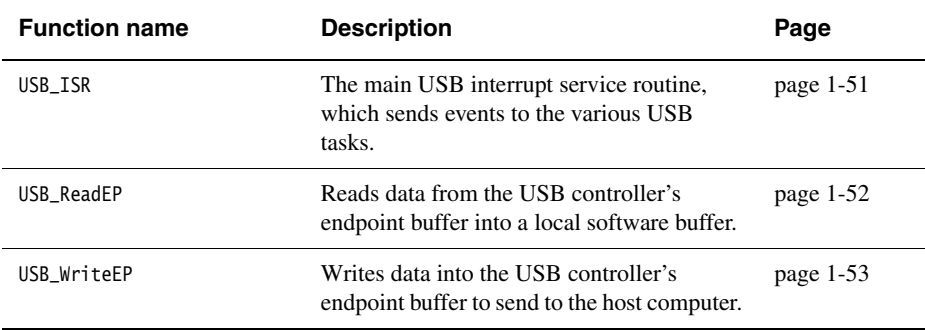

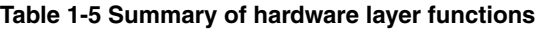

# <span id="page-57-1"></span>**USB core layer functions**

<span id="page-57-3"></span>RL-USB provides USB core layer functions, which are common to all USB controllers and USB applications. [Table 1-6](#page-57-3) shows the important USB core layer functions. Each function is described in more detail in the subsequent sections.

#### **Table 1-6 Summary of USB core functions**

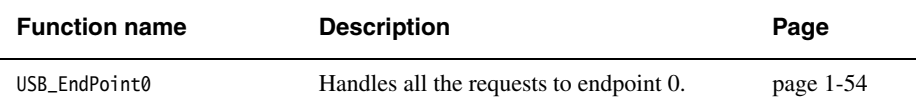

# <span id="page-58-0"></span>**Startup functions**

<span id="page-58-2"></span>The startup functions are hardware layer functions that you must call from your main application to activate the USB hardware. [Table 1-7](#page-58-2) shows the startup functions. Each function is described in more detail in the subsequent sections.

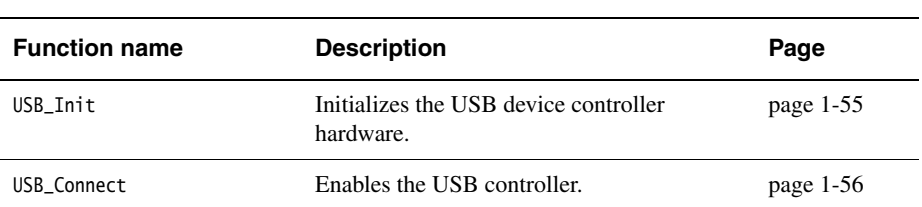

#### **Table 1-7 Summary of startup functions**

# <span id="page-58-1"></span>**User configurable functions**

<span id="page-58-3"></span>RL-USB provides user configurable functions, which you can modify according to the needs of your applications. [Table 1-8](#page-58-3) shows the important user configurable functions. Each function is described in more detail in the subsequent sections.

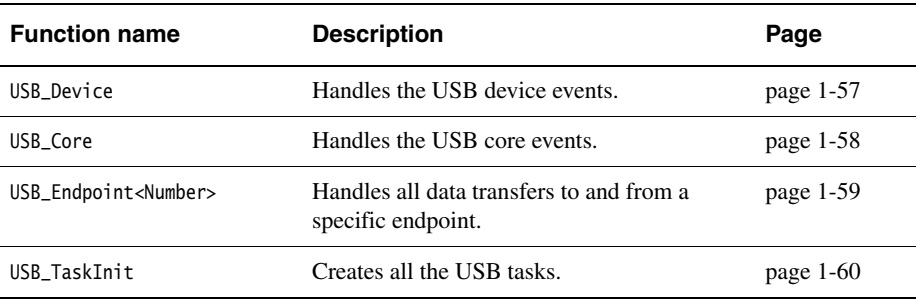

#### **Table 1-8 Summary of user configurable functions**

# <span id="page-59-0"></span>**Audio class functions**

<span id="page-59-2"></span>RL-USB provides functions that implement the audio class. You can use these functions to develop your own audio class applications. [Table 1-9](#page-59-2) shows the important audio class functions. Each function is described in more detail in the subsequent sections.

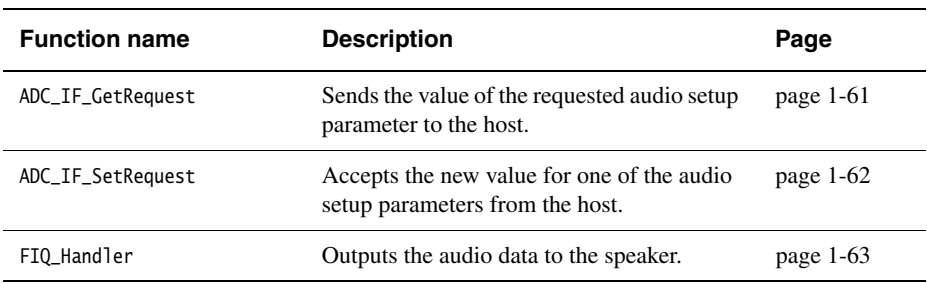

#### **Table 1-9 Summary of audio class functions**

# <span id="page-59-1"></span>**HID class functions**

<span id="page-59-3"></span>RL-USB provides functions that implement the HID class. You can use these functions to develop your own HID class applications. [Table 1-10](#page-59-3) shows the important HID class functions. Each function is described in more detail in the subsequent sections.

#### **Table 1-10 Summary of HID class functions**

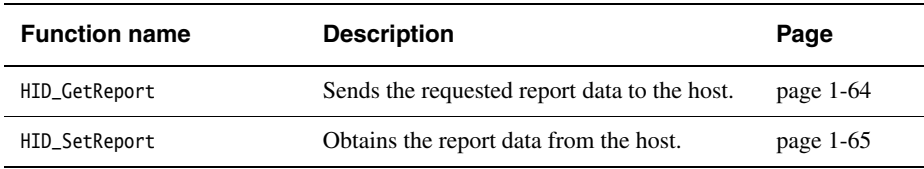

#### <span id="page-60-1"></span>**Mass storage class functions**

<span id="page-60-2"></span>RL-USB provides functions that implement the mass storage class. You can use these functions to develop your own mass storage class applications. [Table 1-11](#page-60-2) shows the important mass storage class functions. Each function is described in more detail in the subsequent sections.

| <b>Function name</b> | <b>Description</b>                                                                                          | Page        |
|----------------------|----------------------------------------------------------------------------------------------------|-------------|
| MSC_MemoryRead       | Sends data from the onboard RAM to the<br>host.                                                             | page $1-67$ |
| MSC_MemoryWrite      | Copies data from the host to the onboard<br>RAM.                                                            | page $1-68$ |
| MSC_MemoryVerify     | Checks whether the data written to the<br>onboard RAM is the same as the data that<br>was sent by the host. | page $1-69$ |
| MSC_Inquiry          | Sends vendor ID, product ID and product<br>revision number to the host.                                     | page $1-70$ |

**Table 1-11 Summary of mass storage class functions**

### <span id="page-60-0"></span>**1.7.2 USB\_ISR**

Sends USB events to the appropriate tasks.

#### **Syntax**

**void** USB\_ISR (**void**)

#### **Return**

**void** The USB\_ISR function does not return any value.

#### **Include**

The USB\_ISR function is prototyped in usbhw.h.

#### **Usage**

The USB\_ISR function receives all the USB requests from the controller hardware and then sends the appropriate USB event to the corresponding task for processing. See *[Configuration Parameters](#page-43-0)* on page 1-34 to configure which events USB\_ISR sends and which events it ignores.

*RL-USB* 

The USB\_ISR function is part of the device controller layer of the RL-USB software stack. There is no requirement to modify this function.

#### **See also**

- *USB\_Device* [on page 1-57](#page-66-0)
- *USB\_Core* [on page 1-58](#page-67-0)
- *[USB\\_EndPoint<Number>](#page-68-0)* on page 1-59.

#### **Example**

There is no requirement to invoke USB\_ISR because it is a continuously active interrupt service routine.

#### <span id="page-61-0"></span>**1.7.3 USB\_ReadEP**

Reads data from the USB controller's endpoint buffer.

#### **Syntax**

U32 USB\_ReadEP(U32 EPNum, U8 \*pData)

where:

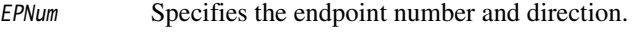

pData Pointer to the buffer to write the data into.

#### **Return**

U32 The USB\_ReadEP function returns the number of bytes read from the endpoint buffer.

### **Include**

The USB\_ReadEP function is prototyped in usbhw.h.

#### **Usage**

The USB\_ReadEP function reads data from the USB controller's endpoint buffer to the local software buffer. The USB controller stores the data from the host in the endpoint buffer. When new data is available, the USB\_EndPoint<Number> function can call USB\_ReadEP to obtain the data. The argument EPNum contains the logical endpoint number  $(0-15)$  in the first 4 bits, and the direction in bit 7. The direction bit is usually 0 because 0 denotes an OUT endpoint, which transfers data from the computer to the USB device. pData is the pointer to the software buffer to store the data from the endpoint buffer.

The USB\_ReadEP function is part of the device controller layer of the RL-USB software stack. There is no requirement to modify this function.

### **See also**

• *[USB\\_WriteEP](#page-62-0)*.

# **Example**

```
void MSC_BulkOut (void)
{
   BulkLen = USB_ReadEP(MSC_EP_OUT, BulkBuf);
   switch (BulkStage)
   {
      case MSC_BS_CBW:
         MSC_GetCBW();
         break;
      …
   }
}
```
# <span id="page-62-0"></span>**1.7.4 USB\_WriteEP**

Writes data to the USB controller's endpoint buffer.

# **Syntax**

```
U32 USB_WriteEP(U32 EPNum, U8 *pData, U32 cnt)
```
where:

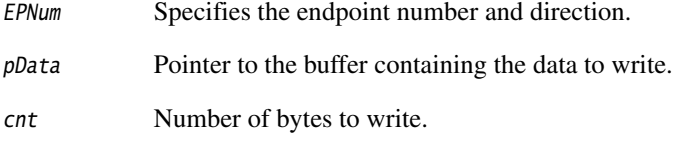

# **Return**

U32 The USB\_WriteEP function returns the number of bytes written to the endpoint buffer.

# **Include**

The USB\_WriteEP function is prototyped in usbhw.h.

# **Usage**

The USB\_WriteEP function writes data into the USB controller's endpoint buffer. The host computer reads the data from the endpoint buffer when it wants to. When the host computer requests new data, the USB\_EndPoint<Number> function can call USB\_WriteEP to send the data. The argument EPNum contains the logical endpoint number (0-15) in the first 4 bits, and the direction in bit 7. The direction bit is usually 1 because 1 denotes an IN endpoint, which transfers data from the USB device to the host computer. pData is the pointer to the software buffer that contains the data to send to the host. The argument cnt specifies the number of bytes to write to the endpoint buffer.

The USB\_WriteEP function is part of the device controller layer of the RL-USB software stack. There is no requirement to modify this function.

# **See also**

• *[USB\\_ReadEP](#page-61-0)* on page 1-52.

# **Example**

```
void USB_EndPoint1 (void) __task
{
   for (;;)
   {
      os_evt_wait_or(USB_EVT_IN, 0xFFFF); /* Wait for USB_EVT_IN event */
      GetInReport();
      USB_WriteEP(0x81, &InReport, sizeof(InReport));
   }
}
```
# <span id="page-63-0"></span>**1.7.5 USB\_EndPoint0**

Handles all the requests to endpoint 0.

# **Syntax**

**void** USB\_EndPoint0 (**void**)

# **Return**

**void** The USB\_EndPoint0 function does not return any value.

# **Include**

The USB\_EndPoint0 function is prototyped in usbcore.h.

# **Usage**

The USB\_EndPoint0 function receives all the requests to the control endpoint 0 from the main USB interrupt service routine (USB\_ISR). This includes any standard and class specific setup requests. This also includes any data transfer using endpoint 0.

The USB\_EndPoint0 function is part of the USB core layer of the RL-USB software stack. There is no requirement to modify this function.

#### **See also**

• *[USB\\_EndPoint<Number>](#page-68-0)* on page 1-59.

# **Example**

There is no requirement to invoke USB\_EndPoint0 because it is a continuously running task.

# <span id="page-64-0"></span>**1.7.6 USB\_Init**

Initializes the USB device controller hardware.

# **Syntax**

**void** USB\_Init (**void**)

# **Return**

**void** The USB\_Init function does not return any value.

# **Include**

The USB\_Init function is prototyped in usbhw.h.

# **Usage**

The USB\_Init function initializes the USB device controller hardware (such as the USB clock). It starts all the tasks and sets up the main USB interrupt service routine. You must call the USB\_Init function from your application before calling any other USB function. The function does not initialize any non-USB hardware features.

The USB\_Init function is part of the device controller layer of the RL-USB software stack. There is no requirement to modify this function because a customized function is provided for each of the supported USB controllers.

#### **See also**

• *[USB\\_Connect](#page-65-0)*

# **Example**

```
#include "usbhw.h"
int main (void)
{
                        // Initialize other hardware features
   USB_Init(); // Initialize USB hardware
   USB_Connect(__TRUE); // Enable the USB controller
    …
}
```
# <span id="page-65-0"></span>**1.7.7 USB\_Connect**

Enables the USB controller.

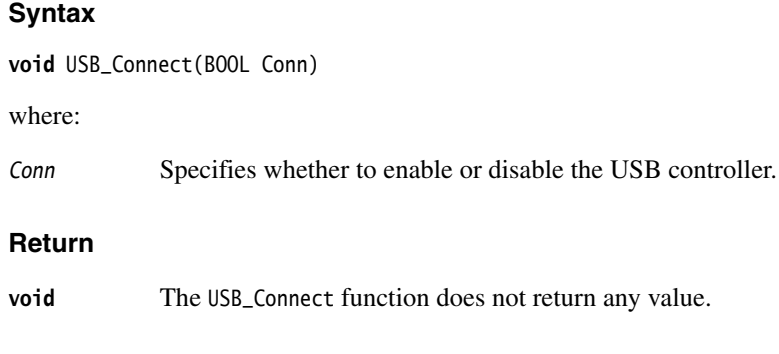

### **Include**

The USB\_Connect function is prototyped in usbhw.h.

# **Usage**

The USB\_Connect function can make the USB controller recognizable by the host, or it can disconnect the USB controller from the host. You must call the USB\_Connect function, with Conn set to 1, from your application to ensure that the host can recognize it.

- Note -

 For certain microcontrollers, it is not possible to use the USB\_Connect function to disconnect the USB controller from the host.

The USB\_Connect function is part of the device controller layer of the RL-USB software stack. There is no requirement to modify this function because a customized function is provided for each of the supported USB controllers.

# **See also**

• *USB\_Init* [on page 1-55.](#page-64-0)

# **Example**

```
#include "usbhw.h"
int main (void)
{
                         // Initialize other hardware features
    USB_Init(); \frac{1}{2} // Initialize USB hardware
    USB_Connect(__TRUE); // Enable the USB controller
    …
}
```
# <span id="page-66-0"></span>**1.7.8 USB\_Device**

Handles the USB device events.

# **Syntax**

**int** USB\_Device(**void**)

# **Return**

**void** The USB\_Device function does not return any value.

# **Include**

The USB\_Device function is prototyped in usbuser.h.

# **Usage**

The USB\_Device function handles the USB device events sent by the host (such as the suspend event). The USB\_Device function only handles the device events that you enable in usbcfg.h or using the Configuration Wizard. See *[Configuration Parameters](#page-43-0)* on [page 1-34](#page-43-0) for a list of USB device events and how to enable them.

The USB\_Device function is part of the USB core layer of the RL-USB software stack. You can modify this function to provide your own special handling code for the USB device events. USB\_Device is a continuously running task.

#### **See also**

• *[USB\\_Core](#page-67-0)*.

# **Example**

```
#include "usbuser.h"
void USB_Device (void) __task
{
    …
#if USB_SOF_EVENT
   if (evt & USB_EVT_SOF) // Start of Frame event
    {
        // write your Start Of Frame event handling code here
    }
#endif
    …
}
```
### <span id="page-67-0"></span>**1.7.9 USB\_Core**

Handles the USB core events.

# **Syntax**

```
int USB_Core(void)
```
# **Return**

**void** The USB\_Core function does not return any value.

#### **Include**

The USB\_Core function is prototyped in usbuser.h.

# **Usage**

The USB\_Core function handles the USB core events sent by the host (such as the set interface event). The USB\_Core function only handles the USB core events that you enable in usbcfg.h or using the Configuration Wizard. See *[Configuration Parameters](#page-43-0)* on [page 1-34](#page-43-0) for a list of USB core events and how to enable them.

The USB\_Core function is part of the USB core layer of the RL-USB software stack. You can modify this function to provide your own special handling code for the USB core events. USB\_Core is a continuously running task.

# **See also**

• *USB\_Device* [on page 1-57.](#page-66-0)

# **Example**

```
#include "usbuser.h"
void USB_Core (void) __task
{
    …
#if USB INTERFACE EVENT
    if (evt & USB_EVT_SET_IF) // Set Interface event
    {
        // write your Set Interface event handling code here
    }
#endif
    …
}
```
# <span id="page-68-0"></span>**1.7.10 USB\_EndPoint<***Number***>**

Handles all data transfer to and from a specific endpoint.

# **Syntax**

```
void USB_EndPoint1 (void)
void USB_EndPoint2 (void)
…
```
**void** USB\_EndPoint15 (**void**)

# **Return**

**void** The USB\_EndPoint<Number> function does not return any value.

# **Include**

The USB\_EndPoint<Number> function is prototyped in usbuser.h.

# **Usage**

The USB\_EndPoint<Number> function handles all data transfer to and from the specific endpoint denoted by *Number*. It receives the requests from the main USB interrupt service routine (USB\_ISR). Endpoints are the most important link between the host computer and your application, and you can establish this link using the USB\_EndPoint<Number> functions. There is a separate USB\_EndPoint<Number> function for each of the endpoints from 1 to 15. RL-USB enables the function only if you enable the appropriate endpoint in usbcfg.h or using the Configuration Wizard. You can enable any of the USB\_EndPoint<Number> function as needed by your application.

The USB\_EndPoint<Number> function is part of the USB core layer of the RL-USB software stack. You must modify or add to the USB\_EndPoint<Number> function to suit the needs of your application. When enabled, each USB\_EndPoint<Number> function is a continuously running task.

# **See also**

• *[USB\\_EndPoint0](#page-63-0)* on page 1-54.

# **Example**

```
#include "usbuser.h"
void USB_EndPoint1 (void) __task
{
    for (;;)
    {
        os_evt_wait_or(USB_EVT_IN, 0xFFFF); // Wait for IN packet from host
        GetInReport();
        USB_WriteEP(0x81, &InReport, sizeof(InReport));
   }
}
```
# <span id="page-69-0"></span>**1.7.11 USB\_TaskInit**

Creates all the USB tasks.

# **Syntax**

**int** USB\_TaskInit(**void**)

# **Return**

**void** The USB\_TaskInit function does not return any value.

# **Include**

The USB\_TaskInit function is prototyped in usbuser.h.

# **Usage**

The USB\_TaskInit function creates all the USB event handling and endpoint tasks. It only creates tasks for the endpoints that are enabled in usbcfg.h. See *[Configuration](#page-43-0)  Parameters* [on page 1-34](#page-43-0) for how to enable the endpoints. The function gives a fixed priority for the tasks. You can modify the priorities to suit your application's requirements.

The USB\_TaskInit function is part of the USB core layer of the RL-USB software stack. There is no requirement to modify this function.

# **See also**

• *USB\_Device* [on page 1-57.](#page-66-0)

# **Example**

```
#include "usbuser.h"
void USB_TaskInit (void)
{
    …
#if (USB_EP_EVENT & (1 << 4))// Create task for endpoint 4 with a priority of 2
    USB_EPTask[4] = os_tsk_create(USB_EndPoint4, 2);
#endif
    …
}
```
# <span id="page-70-0"></span>**1.7.12 ADC\_IF\_GetRequest**

Sends the value of the requested audio setup parameter to the host.

# **Syntax**

BOOL ADC\_IF\_GetRequest(**void**)

### **Return**

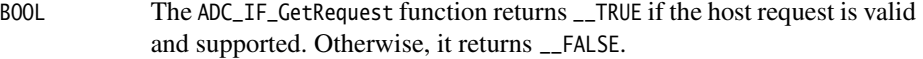

#### **Include**

The ADC\_IF\_GetRequest function is prototyped in adcuser.h.

# **Usage**

The ADC\_IF\_GetRequest function sends the value of the requested audio setup parameter to the host. The supported parameters are maximum volume, minimum volume, current volume, volume resolution, and mute.

The ADC\_IF\_GetRequest function is part of the function layer of the RL-USB software stack. There is no requirement to modify this function.

#### **See also**

• *[ADC\\_IF\\_SetRequest](#page-71-0)*.

### **Example**

There is no requirement to invoke or modify the ADC\_IF\_GetRequest function.

# <span id="page-71-0"></span>**1.7.13 ADC\_IF\_SetRequest**

Accepts the new value for one of the audio setup parameters from the host.

# **Syntax**

BOOL ADC\_IF\_SetRequest(**void**)

# **Return**

BOOL The ADC\_IF\_SetRequest function returns \_\_TRUE if the host request is valid and supported. Otherwise, it returns \_\_FALSE.

# **Include**

The ADC\_IF\_SetRequest function is prototyped in adcuser.h.
## **Usage**

The ADC\_IF\_SetRequest function accepts the new value for one of the audio setup parameters from the host. The supported parameters are current volume and mute.

The ADC\_IF\_SetRequest function is part of the function layer of the RL-USB software stack. There is no requirement to modify this function.

#### **See also**

• *[ADC\\_IF\\_GetRequest](#page-70-0)* on page 1-61.

## **Example**

There is no requirement to invoke or modify the ADC\_IF\_SetRequest function.

#### **1.7.14 FIQ\_Handler**

Outputs the audio data to the speaker.

#### **Syntax**

**void** FIQ\_Handler(**void**)

#### **Return**

**void** The FIQ\_Handler function does not return any value.

#### **Include**

The FIQ\_Handler function is prototyped in demo.h in the RTX Audio example folder.

## **Usage**

The FIQ\_Handler function outputs the audio data from the host to the speaker on the USB device. It is implemented as a fast interrupt request function that runs every 31.25 μs. It scales the audio data according to the volume and mute settings before writing the value to the speaker's register. The function also calculates the loudness over 32 ms and outputs this using the LEDs. You can modify this function to suit your application and product hardware.

**Note**

 The function only starts to write (DataRun=1) to the speaker register when at least half the buffer (DataBuf) contains data. The function stops writing (DataRun=0) to the speaker register when there is no data available in the buffer.

The FIQ\_Handler function is part of the application layer of the RL-USB software stack.

#### **See also**

- *[ADC\\_IF\\_GetRequest](#page-70-0)* on page 1-61
- *[ADC\\_IF\\_SetRequest](#page-71-0)* on page 1-62.

# **Example**

```
#include "demo.h"
void FIQ_Handler (void)
{
    …
   val = DataBuf[DataOut]; // Get the audio data sent by the host
    …
   val *= volume; // Adjust the data according to the volume
    …
   if (Mute)
    {
       val = 0x8000; // Change the data to mute value
    }
   DACR = val & 0xFFC0; \frac{1}{10} Write the data to the speaker register
    …
}
```
# <span id="page-73-0"></span>**1.7.15 HID\_GetReport**

Sends the requested report data to the host.

## **Syntax**

BOOL HID\_GetReport(**void**)

# **Return**

BOOL The HID\_GetReport function returns \_\_TRUE if the request from the host is supported. Otherwise, it returns \_\_FALSE.

## **Include**

The HID\_GetReport function is prototyped in hiduser.h.

## **Usage**

The HID\_GetReport function sends the requested report data to the host by writing the report data into the endpoint 0 buffer (EP0Buf). The function calls GetInReport to update the value of the report variable (InReport) before writing it into the endpoint buffer. You can modify the HID\_GetReport function to obtain your report data and copy it into the endpoint buffer. The function only supports the request HID\_REPORT\_INPUT.

 $-$  Note  $-$ 

 If you modify the HID\_GetReport function, then you must also modify the corresponding endpoint function, USB\_EndPoint1, because the host might use either of these functions to obtain the report data.

The HID\_GetReport function is part of the function layer of the RL-USB software stack.

## **See also**

• *[HID\\_SetReport](#page-74-0)*.

# **Example**

```
#include "hiduser.h"
BOOL HID_GetReport (void)
{
    switch (SetupPacket.wValue.WB.H)
    {
        case HID_REPORT_INPUT:
            GetInReport(); \frac{1}{2} // call your own function to update the report
variables.
            EP0Buf[0] = InReport; // copy your report variables in the endpoint
buffer.
            break;
        …
    }
    return (__TRUE);
}
```
# <span id="page-74-0"></span>**1.7.16 HID\_SetReport**

Obtains the report data from the host.

## **Syntax**

```
BOOL HID_SetReport(void)
```
## **Return**

BOOL The HID\_SetReport function returns \_\_TRUE if the request from the host is supported. Otherwise, it returns \_\_FALSE.

## **Include**

The HID\_SetReport function is prototyped in hiduser.h.

# **Usage**

The HID\_SetReport function obtains the report data from the host by copying it from the endpoint 0 buffer (EP0Buf). The function then calls SetOutReport to update other application variables (such as LED values) based on the report data. You can modify the HID\_SetReport function to obtain as many bytes as your application needs from the host, and then you can use these report variables to perform any function as required by your application. The HID\_SetReport function only supports the request HID\_REPORT\_OUTPUT.

**Note**

 You must copy all your report data from the endpoint buffer, otherwise the report data might be lost.

The HID\_SetReport function is part of the function layer of the RL-USB software stack.

# **See also**

• *[HID\\_GetReport](#page-73-0)* on page 1-64.

# **Example**

```
#include "hiduser.h"
BOOL HID_SetReport (void)
{
    switch (SetupPacket.wValue.WB.H)
    {
        …
        case HID_REPORT_OUTPUT:
            OutReport = EP0Buf[0]; // copy your report variables from the
endpoint buffer.
            SetOutReport(); \frac{1}{2} // call your own function to update the
```

```
report variables.
            break;
         …
    }
    return (__TRUE);
}
```
## <span id="page-76-0"></span>**1.7.17 MSC\_MemoryRead**

Sends data from the onboard RAM to the host.

#### **Syntax**

**void** MSC\_MemoryRead (**void**)

#### **Return**

**void** The MSC\_MemoryRead function does not return any value.

#### **Include**

The MSC\_MemoryRead function is prototyped in mscuser.h.

## **Usage**

The MSC\_MemoryRead function sends data from the onboard RAM to the host. The number of bytes it sends is either the maximum packet size or the number of bytes requested by the host, whichever is lower. The function turns off an LED when all the data requested by the host has been sent. You can modify this function to suit the requirements of your application. For example, if your application reads from a flash card, you must provide your own function to read from the flash card:

**void** Flash\_MemoryRead(U32 Address, U32 Length, U8\* Buffer)

where:

**Address** is the location on the flash card to read from. Length is the number of bytes to read. **Buffer** is the buffer to read the bytes into.

You can then call your Flash\_MemoryRead function before calling the USB\_WriteEP function. You can also modify the code to turn on or off different LEDs according to your hardware.

The MSC\_MemoryRead function is part of the function layer of the RL-USB software stack.

#### **See also**

- *[MSC\\_MemoryWrite](#page-77-0)*
- *[MSC\\_MemoryVerify](#page-78-0)* on page 1-69.

## **Example**

```
#include "mscuser.h"void MSC_MemoryRead (void)
{
   U32 n;
    …
    Flash_MemoryRead(Offset, n, &Memory); // Call your function to read from the 
flash card.
   USB_WriteEP(MSC_EP_IN, &Memory, n); // Send the data through the endpoint.
    …
}
```
## <span id="page-77-0"></span>**1.7.18 MSC\_MemoryWrite**

Copies data from the host to the onboard RAM.

## **Syntax**

**void** MSC\_MemoryWrite (**void**)

#### **Return**

**void** The MSC\_MemoryWrite function does not return any value.

## **Include**

The MSC\_MemoryWrite function is prototyped in mscuser.h.

## **Usage**

The MSC\_MemoryWrite function copies data from the host to the onboard RAM. The number of bytes it copies is the number of bytes sent by the host. The function turns off an LED when all the data sent by the host has been copied. You can modify this function to suit the requirements of your application. For example, if your application writes to a flash card, you must provide your own function to write to the flash card:

**void** Flash\_MemoryWrite(U32 Address, U32 Length, U8\* Buffer)

where:

**Address** is the location on the flash card to write to. Length is the number of bytes to write.

**Buffer** is the buffer to copy the data from.

You can then call your Flash\_MemoryRead function instead of copying the data on to the onboard RAM. You can also modify the code to turn on or off different LEDs according to your hardware.

The MSC\_MemoryWrite function is part of the function layer of the RL-USB software stack.

#### **See also**

- *[MSC\\_MemoryRead](#page-76-0)* on page 1-67
- *[MSC\\_MemoryVerify](#page-78-0)*.

## **Example**

```
#include "mscuser.h"void MSC_MemoryWrite (void)
```

```
U32 n;
```

```
…
    Flash_MemoryWrite(Offset, BulkLen, &BulkBuf); // Call your function to copy 
the data from the buffer BulkBuf to the flash card.
```

```
}
```
…

{

## <span id="page-78-0"></span>**1.7.19 MSC\_MemoryVerify**

Checks whether the data written to the onboard RAM is the same as the data that was sent by the host.

## **Syntax**

**void** MSC\_MemoryVerify (**void**)

## **Return**

**void** The MSC\_MemoryVerify function does not return any value.

## **Include**

The MSC\_MemoryVerify function is prototyped in mscuser.h.

# **Usage**

The MSC\_MemoryVerify function checks whether the data written to the onboard RAM is the same as the data that was sent by the host. The number of bytes it checks is the number of bytes sent by the host. You can modify this function to suit the requirements of your application. For example, if your application writes to a flash card, you must provide your own function to read and verify the contents of the flash card.

The MSC\_MemoryVerify function is part of the function layer of the RL-USB software stack.

## **See also**

- *[MSC\\_MemoryWrite](#page-77-0)* on page 1-68
- *[MSC\\_MemoryRead](#page-76-0)* on page 1-67.

# **Example**

```
#include "mscuser.h"void MSC_MemoryVerify (void)
{
   U32 n;
    …
    Flash_MemoryRead(Offset, BulkLen, &Memory); // Call your function to read 
from the flash card.
    for (n=0; n < BulkLen; n++)
    {
        if (Memory[n] != BulkBuf[n])
        {
            MemOK = \_FALSE;break;
        }
    }
    …
}
```
# **1.7.20 MSC\_Inquiry**

Sends vendor ID, product ID and product revision number to the host.

# **Syntax**

**void** MSC\_Inquiry (**void**)

# **Return**

**void** The MSC\_Inquiry function does not return any value.

## **Include**

The MSC\_Inquiry function is prototyped in mscuser.h.

## **Usage**

The MSC\_Inquiry function sends vendor ID, product ID and product revision number to the host. You must change these IDs for your product. However, you must not alter the length of any of these labels.

The MSC\_Inquiry function is part of the function layer of the RL-USB software stack.

## **See also**

- *[MSC\\_MemoryWrite](#page-77-0)* on page 1-68
- *[MSC\\_MemoryRead](#page-76-0)* on page 1-67.

## **Example**

```
#include "mscuser.h"void MSC_Inquiry (void)
{
    …
   BulkBuf[ 4] = 'K'; // Vendor ID = Keil. Modify it for your product.
   BulkBuf[4] = 'e';BulkBuf[4] = 'i';BulkBuf[ 4] = 'l';
   BulkBuf[4] = 'BulkBuf[4] = ';
   BulkBuf[4] = ' ';
   BulkBuf[4] = ';
    …
   DataInTransfer(); // Send the information in the BulkBuf buffer to the host.
}
```
*RL-USB*